# **NCH Software Express Animate, software para animaciones**

Esta guía de usuario ha sido creada para ser usada con

Express Animate, software para animaciones versión 9.xx

©NCH Software

### **Asistencia técnica**

Si tiene dificultades usando Express Animate, software para animaciones, por favor lea el tema pertinente antes de solicitar asistencia. Si el problema no es cubierto en esta guía del usuarioconsulte en línea la asistencia técnica actualizada de Express Animate, software para animaciones, en www.nchsoftware.com/animation/es/support.html.

Si esto no resuelve su problema, puede contactarnos usando la opción para contactar asistencia técnica listada en esa página.

### **Sugerencias**

Si tiene alguna sugerencia para mejorar Express Animate, software para animaciones, u otros programas relacionados, por favor envíela a nuestra página de sugerencias en

www.nch.com.au. Muchos de nuestros productos fueron creados a partir del interés y las sugerencias de usuarios como usted. Usted recibirá una actualización gratuita del mismo si usamos su sugerencia.

## **Express Animate, software para** animaciones

## **Contenidos**

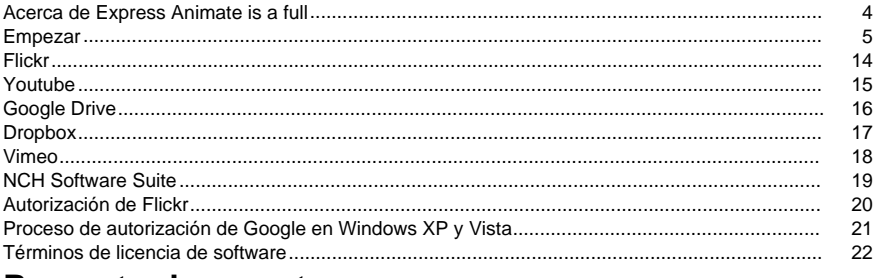

### Proyecto de muestra

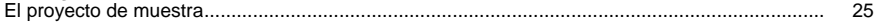

### Ajustes de imagen

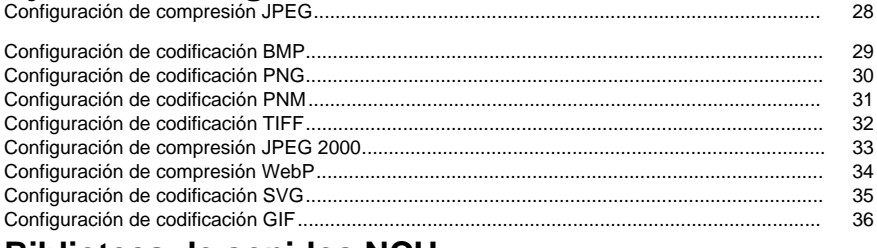

### **Biblioteca de sonidos NCH**

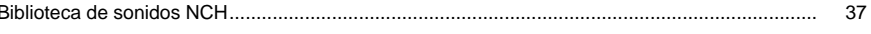

### **Biblioteca NCH Clipart**

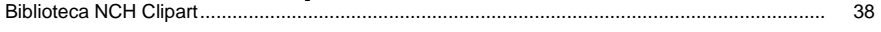

### Finalizar un proyecto

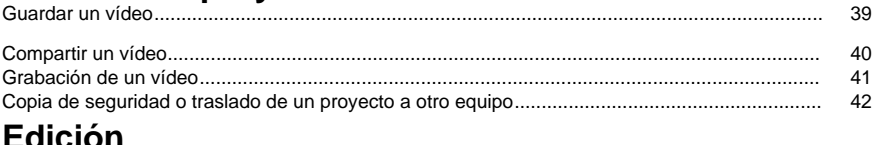

#### Animación.............. 43

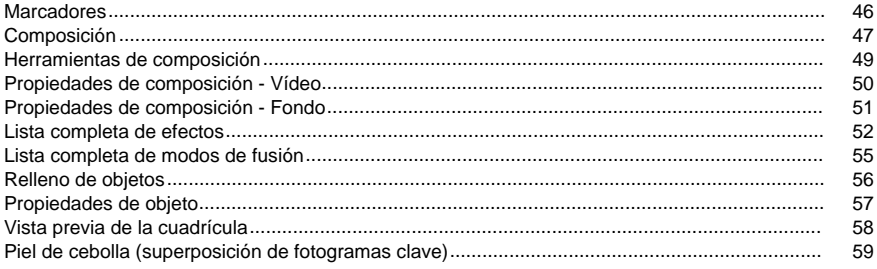

## Herramientas de dibujo

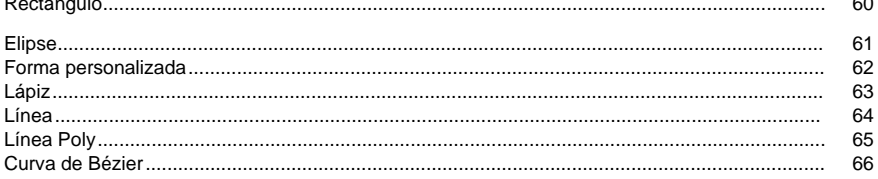

## Referencias de pantalla

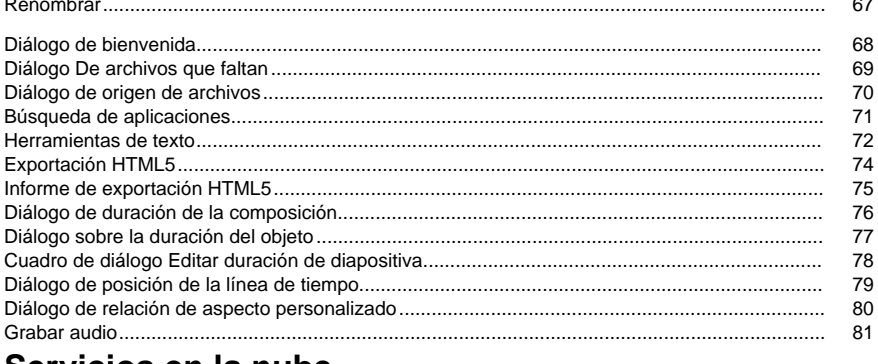

### Servicios en la nube

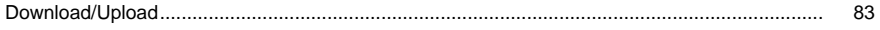

### **Teclado**

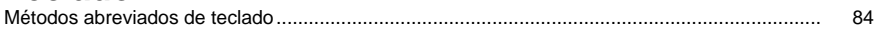

### Referencias de pantalla

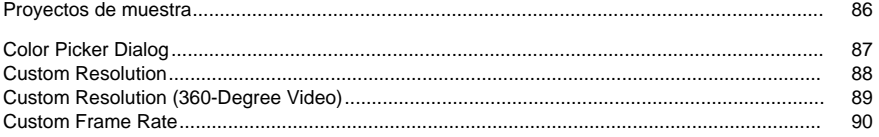

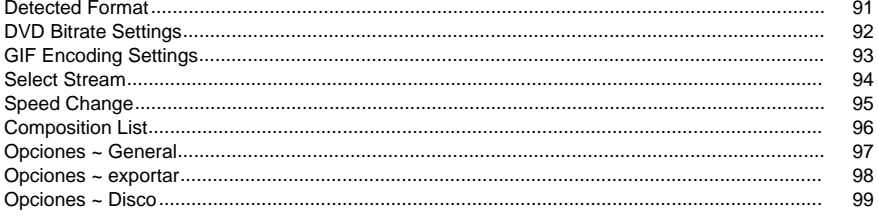

### **Acerca de Express Animate is a full**

Express Animate es una aplicación de gráficos en movimiento desarrollado por NCH Software. Se puede utilizar para animar, editar y componer medios en el espacio 2D.

#### **Características**

- Orientado a capas: cada objeto multimedia individual ocupa su propia capa.
- Importe y organice material de archivo de vídeo.
- Cargue una amplia variedad de formatos de archivo de vídeo, incluidos AVI, MOV, MP4 y WMV.
- Cree, organice y compuso capas en una composición. Cree una o más composiciones.
- Crea y anima formas vectoriales y máscaras.
- Aplica efectos visuales impresionantes.
- Crea efectos de texto animados únicos.
- Agrupe varias capas dentro de la misma composición mediante la creación de una cadena de crianza.
- Los objetos ficticios te permiten obtener un mejor control de tu animación.
- Guarda la película resultante en un archivo, súbela a YouTube o grabala en DVD.

### **Requisitos del sistema**

Ram 2 GB Monitor 1024 x 768

Sistema operativo Windows XP SP2 / Vista / 7 / 8 / 8.1 / 10 Cpu Intel Core 2 Duo 2.0 GHz  $\Omega$ AMD Athlon 64 X2 5000+ Tarjeta de sonido Tarjeta de sonido compatible con Windows

### **Empezar**

1. **Espacios de trabajo y paneles** La interfaz principal de Express Animate consta de varios paneles. Los paneles se organizan en la ventana principal de la aplicación en una disposición denominada espacio de trabajo. Tres de los paneles más utilizados son el Panel de objetos, el Panel de lienzo y el Panel de composición.

El Panel de objetos permite cambiar la composición activa y muestra la jerarquía de los objetos dentro de la composición activa. Puede seleccionar y eliminar objetos de la composición activa o de un objeto padre a otro mediante arrastrar y soltar.

El Panel de composición se utiliza para ordenar objetos en relación entre sí y para ajustes de temporización.

Todo lo que es visible en la composición en el marcador de hora actual se muestra en el panel lienzo.

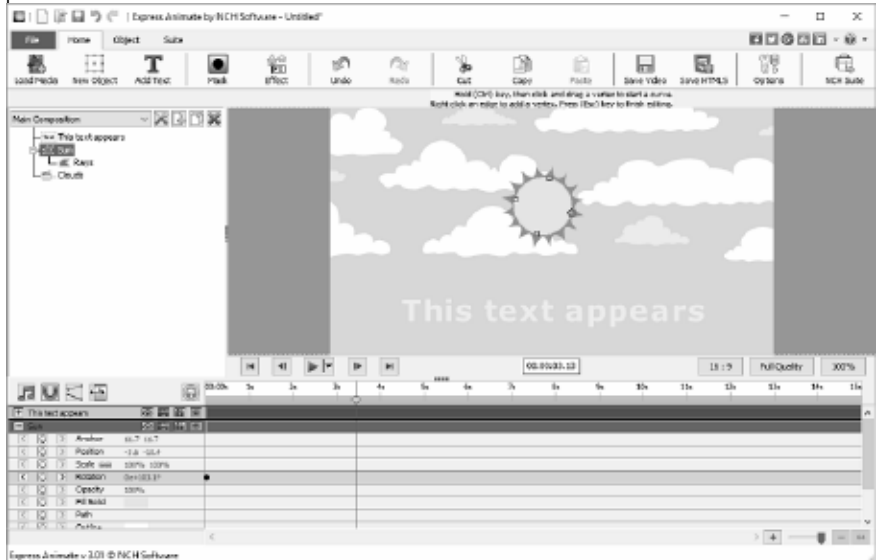

### ● **Panel**

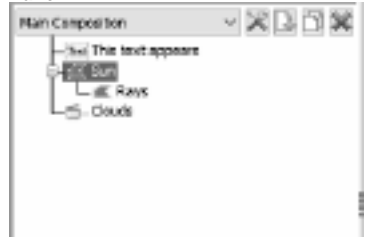

objetos

● Panel de **Canvas**

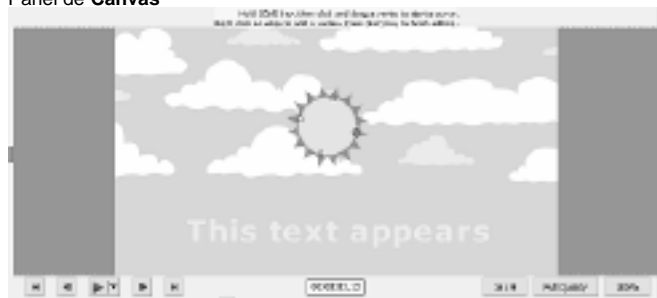

● Panel de **composición**

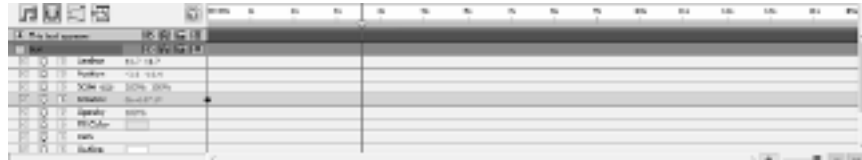

2. **Adición de objetos multimedia**Cargue archivos de vídeo (.avi, .mov, etc.), archivos de audio (.aac, .mp3, etc.) o archivos de imagen (.jpg, .png, etc.) utilizando una de las siguientes maneras:

- Arrastre y suelte uno o más archivos desde el Explorador de archivos o el escritorio en la pestaña Lienzo.
- Seleccione **Archivo -> Cargar archivos multimedia...**
- Haga clic en el botón **Cargar barra de** herramientas de medios
- 3. **Organizar objetos en Canvas** Al colocar objetos en el lienzo, su posición en la pantalla se describe con coordenadas. Al seleccionar un objeto, puede ver su propiedad Posición dentro del Panel de composición.

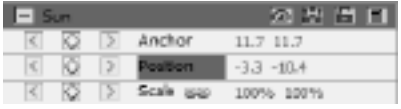

Los valores de estas coordenadas están en

píxeles. El primer valor, denominado X, representa la posición en el eje horizontal y el segundo valor, denominado Y, representa la posición en el eje vertical. En el ejemplo X es -3.3 e Y es -10.4

- El valor **de anclaje** representa la posición del punto de anclaje en el espacio de coordenadas de objeto, donde las coordenadas X e Y son relativas al origen del objeto (0,0), que se fija en la esquina superior izquierda del objeto.
- El valor **Posición** representa la posición del punto de anclaje en el espacio Composición, donde las coordenadas X e Y son relativas al origen (0,0), que se fija en la esquina superior izquierda del lienzo.

### **Mover objetos arrastrando en el panel**

- Seleccione uno o varios objetos y, a continuación, arrastre los objetos seleccionados con un ratón.
- Al mover un objeto arrastrándolo sobre lienzo, la propiedad position se ajusta automáticamente según la nueva posición de los objetos mientras arrastra.

#### **Mover objetos modificando directamente la propiedad Position**

- 1. Seleccione uno o varios objetos.
- 2. Busque la propiedad Posición en el Panel de composición de los objetos.
- 3. Modifique las propiedades Posición X e Y.

#### **Mover objetos con teclas de**

- 1. Seleccione uno o varios objetos.
- 2. Para mover los objetos seleccionados un píxel a la izquierda, a la derecha, arriba o abajo, pulse una tecla de flecha.

### 4. **Organizar objetos en la línea de tiempo**

El control de línea de tiempo se encuentra en la parte superior del panel de composición y se utiliza para establecer la posición actual de la composición activa. La línea de tiempo funciona con códigos de tiempo (consulte código de tiempo SMPTR). Un fotograma es la unidad de medida mínima en la línea de tiempo.

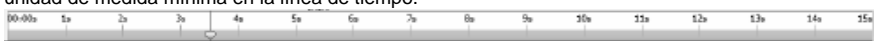

Los objetos seleccionados se indican con un resaltado azul en el Panel de composición y se desplazan automáticamente a la parte superior del panel para asegurarse de que está visible en el panel.

Las barras de color del Panel de composición representan visualmente la duración de los objetos. El principio de la duración de un objeto es su punto **de** entrada y el final es su

punto **de salida.** La duración es el intervalo entre los puntos de entrada y salida, y la barra que se extiende desde el punto de entrada hasta el punto de salida es la barra de duración del objeto.

Para mover un objeto a tiempo, arrastre la barra de duración del objeto hacia la izquierda o hacia la derecha. De forma predeterminada, las barras de duración del objeto se ajustan a puntos significativos en el tiempo (como marcadores o el inicio o el final de la composición). Puede desactivar Ajustar manteniendo pulsada la tecla del teclado Mayús o haciendo clic en el icono Ajustar

situado en la parte superior del Panel de composición.

#### 5. **Vista previa de la composición**

Todos los elementos visibles en el marcador de hora actual se muestran en el panel lienzo.

Puede ajustar la calidad de **vista previa** desde un cuadro desplegable en la parte inferior del panel de lienzo. Sugerencia: Disminuya la calidad de la vista previa para mejorar el rendimiento de la representación.

Los **controles de reproducción de** vista previa se encuentran en la parte inferior del panel lienzo. Use los botones Ir para empezar, Ir al final, Retroceder y Paso a paso para cambiar la posición actual de la línea de tiempo. Haga clic en el botón Reproducir para iniciar la reproducción de vista previa de la composición activa.

Hay 3 modos de reproducción diferentes que se pueden seleccionar mediante un menú desplegable junto al botón de reproducción:

- 1. **Reproducir cada fotograma** Cada fotograma de la composición se muestra de acuerdo con la velocidad de fotogramas de la composición. El audio no está disponible en este modo.
- 2. **Reproducción** en tiempo real La composición se reproduce en tiempo real. Los fotogramas se descartan si es necesario para asegurarse de que el vídeo y el audio están sincronizados durante la reproducción.
- 3. **Reproducción en tiempo real de fotogramas almacenados en caché:**

 los fotogramas de composición se almacenan en caché a partir de la posición actual de la línea de tiempo y hasta que la caché de vista previa se llena por completo. Una vez realizado el almacenamiento en caché, la reproducción en tiempo real del segmento almacenado en caché se realiza en un bucle.

#### 6. **Duración de los objetos de recorte**

Recortar la duración de un objeto es modificar su punto de entrada o de salida para que el objeto tenga una duración diferente. Arrastrando cualquiera de los extremos de una barra de duración de capa, puede recortar la duración del objeto o ampliarla. La duración del objeto de recorte no modifica el material de archivo de vídeo ni los archivos de origen originales.

Puede extender los objetos de imagen, texto y forma durante cualquier duración, extendiendo sus puntos de entrada y salida más allá de sus tiempos originales.

Al recortar un objeto de archivo de vídeo o audio, una barra pálida representa los fotogramas del material de archivo que se excluyen de la composición. Puede elegir qué fotogramas se reproducen dentro de una duración recortada arrastrando la barra de edición de deslizamiento.

De forma predeterminada, las nuevas composiciones tienen una duración de 30 segundos. Los objetos de imagen, forma y texto tienen una duración predeterminada de 5 segundos, y la duración de los objetos de vídeo y audio se basa en la duración del archivo original.

Para cambiar la duración de una composición, haga clic en el botón Configuración de composición situado junto a la lista de composiciones del Panel de objetos o haga clic en el botón Cambiar duración

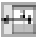

de composición situado en la parte superior del Panel de composición.

#### 7. **Propiedades del objeto en el Panel de composición**

Cada objeto tiene propiedades, muchas de las cuales puede modificar y animar. Cada objeto tiene un grupo de propiedades Transform que incluye Posición y Opacidad. Al agregar máscaras o efectos a un objeto, puede crear grupos de propiedades adicionales para el objeto.

Para expandir o contraer un grupo de propiedades, haga clic en el botón contraer/expandir situado a la izquierda del nombre del objeto o del nombre del grupo de propiedades.

#### **Establecer un valor de propiedad**

Para cambiar un valor de propiedad, haga clic en el valor resaltado, escriba un nuevo valor y, a continuación, presione ENTRAR. O puede colocar el cursor sobre el valor resaltado, mantener pulsado el botón izquierdo del ratón y arrastrar hacia la izquierda o la derecha para aumentar o disminuir el valor.

#### 8. **Animación de una propiedad**

Cualquier propiedad que muestre un pequeño icono de diamante se puede animar, es decir, cambiar con el tiempo. Para comenzar a animar una propiedad, haga clic en el botón de diamante 'Nueva clave'. A continuación, mueva el cursor de la línea de tiempo a una nueva posición y cambie el valor de la propiedad.

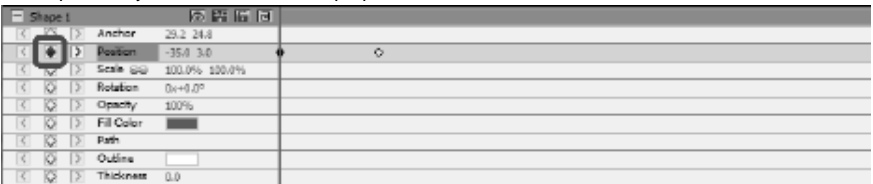

#### 9. **Objetos primarios y secundarios**

Utilice el panel Objetos para asignar objetos como padres a otros objetos. Esto es útil cuando desea animar varios objetos al mismo tiempo.

Seleccione un objeto en la pestaña Objetos y arrástrelo sobre otro objeto. Las propiedades de transformación del objeto secundario pasan a ser relativas al objeto primario en lugar de a la composición. Por ejemplo, si un objeto padre mueve 5 píxeles a la derecha de su posición inicial, el objeto secundario también mueve 5 píxeles a la derecha de su posición.

La crianza de los hijos afecta a todas las propiedades de transformación, excepto Opacidad, Posición, Escala y Rotación.

Un objeto puede tener sólo un padre, pero un objeto puede ser un padre para cualquier número de objetos en la misma composición.

Puede animar objetos secundarios independientemente de sus objetos primarios, que no serán visibles al representar una composición.

#### 10. **Agregar otra composición como objeto secundario**

Otras composiciones pueden incluirse dentro de la composición para ayudar con la creación de composiciones más grandes y complejas a partir de otras más simples.

Para añadir otra composición a la composición seleccionada actualmente, seleccione la nueva composición en el botón Composición de

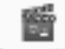

Composition

la ficha Objeto. La composición secundaria puede ser parented a cualquier objeto dentro de la composición actual y actúa como cualquier otro objeto secundario dentro de la composición, por lo que se puede escalar, girar y mover al igual que cualquier otro objeto.

Para editar la composición secundaria, seleccione la composición secundaria en el menú desplegable de composición en la parte superior del panel Objetos. La composición infantil se puede modificar por separado de cualquier composición de la que pueda ser un elemento secundario, todos los cambios en la composición se reflejarán en cualquier composición en la que se haya incluido.

#### 11. **Creación de formas y máscaras**

**Creación de formas**Para crear un objeto de forma, haga clic en un botón de forma (por ejemplo, Rectángulo, Elipse o Forma personalizada) de la barra de herramientas. Para seleccionar el tipo de forma, utilice el menú desplegable situado a la derecha del botón de la barra de herramientas.

- Para dibujar un **rectángulo,**haga clic en el botón de la barra de herramientas del rectángulo, mueva el ratón sobre el lienzo, haga clic y mantenga presionado el botón izquierdo del ratón y arrastre diagonalmente.
- Para dibujar una **elipse,**haga clic en el botón de la barra de herramientas de elipse, mueva el ratón sobre el lienzo, haga clic y mantenga pulsado el botón izquierdo del ratón y arrastre diagonalmente.
- Para dibujar una **forma personalizada:**
	- 1. Con el botón de la barra de herramientas Forma personalizada seleccionado, haga clic en el lienzo donde desea colocar el primer vértice.
	- 2. Haga clic donde desee colocar el siguiente vértice para crear un segmento recto
	- 3. Al continuar haciendo clic, se crea un trazado formado por segmentos de línea recta conectados por puntos de esquina.
- 4. Para crear un segmento curvo, haga clic y arrastre el controlador de línea de dirección para crear la curva que desee.
- 5. Para finalizar la edición pulse la tecla Intro o Escape

**Creación de máscaras** na máscara se utiliza para aislar un área de un objeto para hacer que esa parte del objeto sea transparente para los objetos que hay debajo de él. Puede crear una o más máscaras para cada objeto de una composición para cortar ciertas partes de una imagen, de modo que los objetos, colocados en la composición debajo del objeto seleccionado, se mostrarán a través. Las máscaras se pueden animar con el tiempo, por ejemplo, para seguir un objeto en movimiento en un vídeo.

La edición de máscaras es similar a la edición de objetos de forma.

Para crear un[a nueva máscara, seleccione un objeto y h](effects_list.html)aga clic en el icono Máscara de la barra de herramientas principal, o elija Nueva máscara en el menú contextual del Panel de composición. Aparecerá un grupo de propiedades Mask en la lista de propiedades de los objetos. Con la propiedad Máscara seleccionada, haga clic y arrastre los vértices amarillos en el lienzo para cambiar la forma de la máscara. Mantenga pulsada la tecla Ctrl al seleccionar un vértice para editar una curva para este vértice. Haga clic con el botón derecho en la máscara para agregar nuevos vértices.

### 12. **Aplicar efectos**

Cada objeto puede tener uno o más efectos aplicados.

Para aplicar un efecto visual a un objeto seleccionado, haga clic en el botón de la barra de herramientas Efecto y seleccione un efecto de vídeo en una lista desplegable.

Para aplicar un efecto de sonido, haga clic con el botón derecho en un objeto de audio en el Panel de composición y seleccione un efecto en el menú **Sonido->Nuevo efecto.**

Alternativame[nte, puede aplicar un efecto al objeto seleccionado selecc](blending_modes_list.html)ionando **Objeto->Ef ectos** de sonido en el menú principal.

Después de aplicar un efecto a un objeto, se crea un nuevo grupo de propiedades para ese objeto en el Panel de composición. Algunas propiedades de efecto se pueden animar. Ver: Lista completa de efectos

### 13. **Modo de fusión**

Es posible controlar la forma en que un objeto se mezcla con objetos debajo de él, o utilizar un objeto como plantilla o silueta.

El modo de fusión predeterminado es **Normal**. En este modo, el color del resultado es el color del objeto superior, se omite el color subyacente.

Para cambiar el modo de fusión del oBject, haga clic con el botón derecho en un objeto y seleccione **Modo de fusión** en un menú contextual.

Ver: Lista completa de modos de fusión

#### 14. **Editor de curvas de animación**

El control Editor de curvas se utiliza para un control preciso sobre la forma en que se anima una propiedad de objeto. Para activar el editor de curvas, seleccione una propiedad de un objeto (por ejemplo, Posición, Escala, etc.) en el panel de composición y haga clic en Abrir el botón del editor

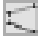

de curvas situado en la parte superior del Panel de composición. Arrastre las teclas de animación y sus puntos de control para modificar la curva de interpolación y controlar la forma en que se anima la propiedad. Para cambiar el tipo de interpolación, haga clic con el botón derecho en una tecla de animación y seleccione Interpolación lineal o Curva de Bézier en el menú contextual.

### 15. **Renderización de vídeo**

Una vez que hayas terminado de editar tu proyecto, guarda o sube un vídeo para compartirlo con otras personas.

- 1. Haga clic en el **botón Guardar vídeo** de la barra de herramientas. Aparecerá el cuadro de diálogo Configuración de salida de vídeo.
- 2. Seleccione el dispositivo de destino y el formato para el que desea que se construya el proyecto haciendo clic en la imagen.
- 3. Puede ajustar la configuración del formato que ha elegido si lo desea. Hay páginas de ayuda para cada tipo de destino. Para acceder a ellos, haga clic en el botón Ayuda en la parte inferior del cuadro de diálogo Configuración de salida de vídeo.
- 4. Haga clic en el botón Crear en la parte inferior del cuadro de diálogo Configuración de salida de vídeo.
- 5. Una vez completado el proceso de exportación, el vídeo se guardará en el archivo especificado.

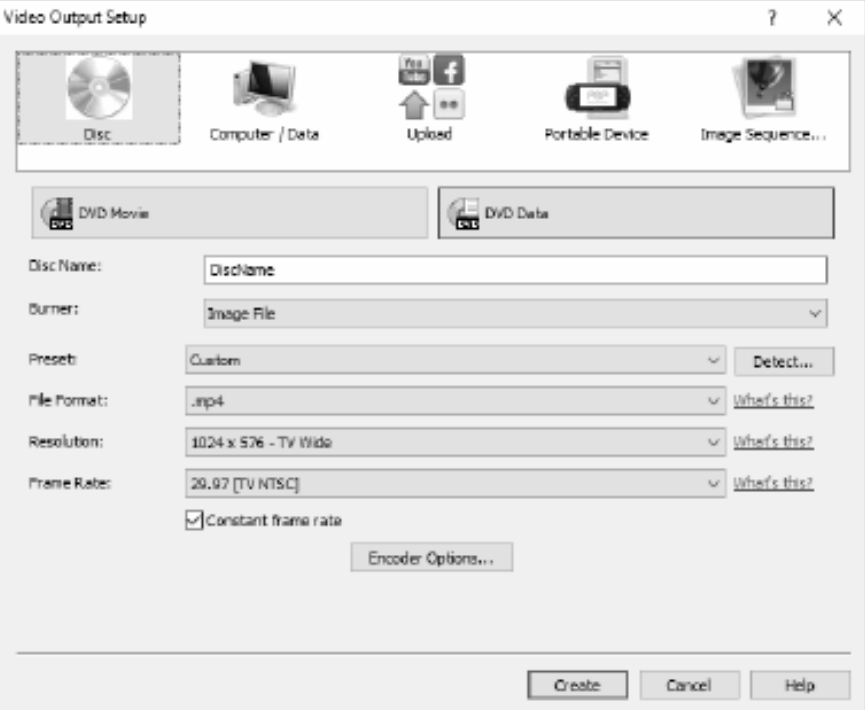

### 16. **Exportación a HTML5**

El vídeo final puede publicarse como una página web HTML5 que puede incluir en su propio sitio web.

- 1. Haga clic en el botón **Guardar HTML5** de la barra de herramientas. Aparecerá el cuadro de diálogo Parámetros de exportación HTML5.
- 2. Seleccione la carpeta de salida y la resolución con la que desea que se guarde el proyecto.
- 3. Haga clic en el botón Guardar HTML5 en la parte inferior del cuadro de diálogo Propiedades de exportación HTML5.

Consulte el proyecto de ejemplo para obtener un ejemplo de trabajo de algunas de las características que están disponibles.

### **Flickr**

### **Flickr**

Puede abrir el cuadro de diálogo de exportación de Flickr a través de uno de los siguientes métodos:

- Desde el **Casa** pestaña en el **Barra**. Haga clic en el botón desplegable **Guardar vídeo.** Seleccione la opción **Flickr.**
- Desde el **Archivo** pestaña en el **Barra**. Haga clic en el elemento de menú **Guardar vídeo...** y, en el asistente que se abre, seleccione la opción **Cargar**y, a continuación, la opción **Flickr.**

Una vez que llegue al cuadro de diálogo de exportación de Flickr, puede elegir varios ajustes que se aplicarán al proyecto exportado.

Después de hacer sus selecciones haga clic en **Crear**, para ser el proceso de exportación y carga.

Si es necesario, aparecerá el cuadro de diálogo **Autorización de Flickr** y se abrirá su navegador web, lo que le permitirá iniciar sesión en el servicio.

### **Youtube**

### **YouTube**

Puede abrir el cuadro de diálogo de exportación de YouTube a través de uno de los siguientes métodos:

- Desde el **Casa** pestaña en el **Barra**. Haga clic en el botón desplegable **Guardar vídeo.** Selecciona la opción **YouTube.**
- Desde el **Archivo** pestaña en el **Barra**. Haga clic en el elemento de menú **Guardar vídeo...** y, en el asistente que se abre, seleccione **Cargar**y, a continuación, la opción **YouTube.**

Una vez que llegue al cuadro de diálogo de exportación de YouTube, puede elegir varios ajustes que se aplicarán al proyecto exportado.

Después de hacer sus selecciones haga clic en **Crear**, para ser el proceso de exportación y carga.

Si es necesario, aparecerá el cuadro de diálogo **Autorización de YouTube.** Inicia sesión en tu cuenta de YouTube y sigue las indicaciones para permitir que la aplicación acceda a tu perfil en línea.

### **Google Drive**

### **Google Drive**

Puede abrir el cuadro de diálogo de exportación de Google Drive a través de uno de los siguientes métodos:

- Desde el **Casa** pestaña en el **Barra**. Haga clic en el botón desplegable **Guardar vídeo.** Selecciona la opción **Google Drive.**
- Desde el **Archivo** pestaña en el **Barra**. Haga clic en el elemento de menú **Guardar vídeo...** y en el asistente que se abre, seleccione la **opción Cargar**y, a continuación, **Google Drive.**

Una vez que llegue al cuadro de diálogo de exportación de Google Drive, puede elegir la configuración variada que se aplicará al proyecto exportado.

Después de hacer sus selecciones haga clic en **Crear**, para ser el proceso de exportación y carga.

Si es necesario, aparecerá el cuadro de diálogo **Autorización de Google.** Inicia sesión en tu cuenta de Google y sigue las indicaciones para permitir que la aplicación acceda a tu perfil en línea.

### **Dropbox**

### **Dropbox**

Puedes abrir el cuadro de diálogo de exportación de Dropbox a través de uno de los siguientes métodos:

- Desde el **Casa** pestaña en el **Barra**. Haga clic en el botón desplegable **Guardar vídeo.** Seleccione la opción **Dropox.**
- Desde el **Archivo** pestaña en el **Barra**. Haz clic en el elemento de menú **Guardar vídeo...** y en el asistente que se abre, selecciona la opción **Cargar**y, a continuación, **Dropbox.**

Una vez que llegues al cuadro de diálogo de exportación de Dropbox, puedes elegir la configuración variada que se aplicará al proyecto exportado.

Después de hacer sus selecciones haga clic en **Crear**, para ser el proceso de exportación y carga.

Si es necesario, aparecerá el cuadro de diálogo **Autorización de Dropbox.** Inicia sesión en tu cuenta de Dropbox y sigue las indicaciones para permitir que la aplicación acceda a tu perfil en línea.

### **Vimeo**

### **Vimeo**

Puede abrir el cuadro de diálogo de exportación de Vimeo a través de uno de los siguientes métodos:

- Desde el **Casa** pestaña en el **Barra**. Haga clic en el botón desplegable **Guardar vídeo.** Seleccione la opción **Vimeo.**
- Desde el **Archivo** pestaña en el **Barra**. Haga clic en el elemento de menú **Guardar vídeo...** y, en el asistente que se abre, seleccione **Cargar**y, a continuación, la opción **Vimeo.**

Una vez que llegue al cuadro de diálogo de exportación de Vimeo, puede elegir varios ajustes que se aplicarán al proyecto exportado.

Después de hacer sus selecciones, haga clic en **Crear** para comenzar el proceso de exportación y carga.

Si es necesario, aparecerá el cuadro de diálogo **Autorización de Vimeo** y se abrirá su navegador web, lo que le permitirá iniciar sesión en el servicio.

### **NCH Software Suite**

Esta es una manera útil de navegar por todo el software disponible en NCH Software Puede ver un conjunto de productos por tipo como Audio, Vídeo, etc. y ver el producto. Desde allí se puede probar el producto y se descargará e instalará para que lo pruebe. Si ya tiene el producto instalado, puede hacer clic en "Ejecutar ahora" y el programa se iniciará para usted.

También hay una lista de características para los productos de la categoría. Haga clic en una función, como "Editar un archivo de vídeo", para instalar un producto con esa capacidad.

#### **Buscar**

Busque en nuestro sitio web productos que coincidan con cualquier palabra clave que escriba.

#### **Ver más de nuestro software**

Navegue por nuestro sitio web para obtener más software.

#### **Suscríbete a nuestra newsletter**

Puede suscribirse a nuestro boletín de noticias para anuncios de nuevos lanzamientos y descuentos. Puede darse de baja en cualquier momento.

#### **Ver los últimos descuentos para la compra**

Vea los últimos descuentos que ofrecemos para comprar nuestros productos.

### **Autorización de Flickr**

Express Animate puede hacer que sea fácil y conveniente subir sus fotos o videos a Flickr. Sin embargo, necesita su permiso antes de usarlo.

Si hace clic en el botón **Autorizar...,** el sitio web de Flickr se abrirá en su navegador web. Si el sitio web de Flickr muestra una página de inicio de sesión, inicie sesión. El sitio web le preguntará si desea vincular Express Animate a su cuenta de Flickr. Por favor, haga clic en **Ac**

**eptar, lo autorizaré** . El sitio web mostrará un código de verificación de nueve dígitos. Escriba o copie y pegue el código del sitio web en Express Animate y haga clic en **Continuar**. Autorización de Flickr

Si Express Animate tiene la autorización del usuario de Flickr, el botón **Autorizar...** se desactivará y se habilitará el botón **Eliminar autorización** para que pueda eliminar la autorización. De lo contrario, haga clic en el botón **Autorizar...** para autorizar Express Animate para cargar fotos o vídeos en Flickr.

### **Proceso de autorización de Google en Windows XP y Vista**

Se requieren pasos adicionales para dar a Express Animate autorización para cargar en Google Drive y / o YouTube cuando se ejecuta en Windows XP o Windows Vista:

- 1. Haga clic **Autorizar...** en la opción de autorización . . . . . . . . . . . **Autorización** Diálogo.
- 2. En la página web que se abre, inicia sesión en tu cuenta de Google, si es necesario.
- 3. Confirme que autoriza a Express Animate a acceder a las funciones solicitadas.
- 4. Copie el **Código de autorización** proporcionado por Google y pegarlo en el **Confirmación** de autorización en Express Animate.
- 5. Haga clic **Listo** para confirmar que la autorización está completa.

### **Términos de licencia de software**

Nuestro objetivo es que cada usuario tenga una buena experiencia con nuestro software. Se lo ofrecemos partiendo de la base que acepta nuestro Contrato de licencia de usuario final (CLUF).

Este CLUF limita nuestra responsabilidad y está gobernado por un acuerdo de arbitraje y lugar de arbitraje. Por favor, lea a continuación, ya que estos términos afectan sus derechos.

1. Los derechos de autor de este programa y cualquier trabajo audiovisual distribuido con este software pertenecen a NCH Software y otros enumerados en la casilla 'acerca de'. Todos los derechos son reservados. La instalación de este software y cualquier software empaquetado o instalado bajo demanda desde este software, incluyendo accesos directos y carpetas del menú de inicio, están autorizados únicamente de acuerdo con estos términos. Estos derechos de autor no aplican a ningún trabajo creativo realizado por usted, el usuario.

2. Al instalar, usar o distribuir el software usted, en su nombre o en nombre de su empleador o superior, acepta estos términos. Si no está de acuerdo con cualquiera de estos términos, usted no podrá usar, copiar, transmitir, distribuir, ni instalar este software - devuélvalo al lugar de compra dentro de 14 días para recibir un reembolso completo.

3. Este programa y todos los archivos que lo acompañan, datos y materiales son distribuidos "tal cual" y sin garantías de ningún tipo, ya sean expresas o implícitas, salvo las requeridas por ley. Si tiene la intención de confiar en este software en situaciones críticas, es esencial que lo pruebe completamente antes de usarlo, instalar sistemas redundantes y debe usted asumir cualquier riesgo.

4. No nos hacemos responsables por ninguna pérdida o daño que surja por el uso de este software incluyendo, pero sin limitar, cualquier pérdida especial, incidental, o consecuente. Toda su compensación contra nosotros por todas las reclamaciones se limita a la recepción de un reembolso total por la cantidad que usted pagó por el software.

5. Este software no debe ser usado bajo ninguna circunstancia en donde exista el riesgo que un error de este software pudiera conllevar a lesiones físicas o incluso la muerte. Este software no debe ser usado si usted no hace copias de seguridad de su equipo regularmente, o no tiene un software antivirus y un firewall instalado en su equipo, o mantiene datos confidenciales sin cifrar en su equipo. Usted acepta indemnizarnos por cualquier reclamo relacionado con dicho uso.

6. Es posible hacer copias o distribuir el archivo de instalación de este programa en su forma original sin alteraciones, pero no se podrá, bajo ninguna circunstancia, distribuir código de registro alguno para ninguno de nuestros programas sin el permiso expreso y por escrito. El usuario que así proceda y distribuya un código de registro del software, se hará responsable de pagar el precio total de la compra por cada ubicación donde ocurra dicho uso no autorizado.

7. El uso de los datos recolectados por el software está sujeto a la Declaración de Privacidad de NCH Software que permite la recolección automática y anónima del uso de estadísticas en circunstancias limitadas.

8. Ley Aplicable. Si usted reside en los Estados Unidos, su relación es con NCH Software, Inc, una compañía de los Estados Unidos, y este acuerdo está gobernado por las leyes y los tribunales de Colorado. Si usted reside en cualquier otro lugar del mundo fuera de los Estados Unidos, su relación es con NCH Software Pty Ltd, una compañía Australiana, y este acuerdo está gobernado por las leyes y los tribunales del Territorio de la Capital Australiana. Los mencionados tribunales mantendrán jurisdicción exclusiva sobre cualquier disputa entre usted y nosotros, sin importar la naturaleza de la disputa.

9. Para Clientes de los Estados Unidos Únicamente: Acuerdo de Arbitraje y Renuncia de Acción de Clase: POR FAVOR LEA ESTO CUIDADOSAMENTE. ESTO PODRÍA AFECTAR SUS DERECHOS.

Si usted reside en los Estados Unidos, NCH Software y usted acuerdan arbitrar todas las disputas y reclamaciones entre nosotros. Este acuerdo de arbitraje tiene como objetivo ser interpretado en líneas generales. Las referencias a "NCH" "usted" y "nosotros" incluyen nuestras respectivas subsidiarias, afiliados, agentes, empleados, predecesores en interés, sucesores y designados. Este acuerdo de arbitraje no le impide llevar asuntos a la atención de las agencias locales, estatales o federales de los Estados Unidos. Estas agencias pueden, si la ley lo permite, buscar ayuda en su nombre contra nosotros. Este Acuerdo evidencia una transacción de comercio interestatal, y por lo tanto La Ley Federal de Arbitraje rige la interpretación y aplicación de esta disposición. Esta disposición de arbitraje se mantendrá en vigor con posterioridad a la terminación de este Acuerdo.

La parte que intenta buscar arbitraje debe primero enviarle a la otra, por correo certificado, una Notificación de Disputa ("Notificación"). La Notificación para NCH debe ser enviada a la siguiente dirección:

Legal Department NCH Software, Inc. 6120 Greenwood Plaza Blvd, Ste 120 Greenwood Village CO, 80111 USA

("Dirección de Notificación"). La Notificación debe (a) describir la naturaleza y las bases de la reclamación o disputa; y (b) establecer la reparación específica esperada. Si NCH y usted no llegaran a un acuerdo para resolver la disputa dentro de 30 días después que la Notificación es recibida, usted o NCH podrían iniciar un proceso de arbitraje. La cantidad de cualquier oferta para el convenio, hecha por NCH o por usted, no debe ser divulgada al árbitro.

A. El arbitraje estará sujeto a las Reglas de Arbitraje Comercial y Procedimientos Suplementarios para las Disputas Relacionadas con Consumidores (colectivamente, "Reglas de la AAA") de la Asociación de Arbitraje Americana ("AAA"), según la modificación en este Acuerdo, y será administrado por la AAA. Las Reglas de la AAA están disponibles en línea en adr.org, o llamando a la AAA al 1-800-778-7879, o escribiendo a la Dirección de Notificación. El árbitro está obligado por los términos de este Acuerdo. Todos los asuntos serán decididos por el árbitro, incluyendo asuntos relacionados al alcance y al cumplimiento de la disposición de arbitraje. A menos que NCH y usted lo acuerden de otra manera, todas las audiencias de arbitraje tendrán lugar en Greenwood Village, Colorado. Si su reclamación es de 10.000\$ o menos, estamos de acuerdo en que usted puede elegir si el arbitraje se llevará a cabo únicamente sobre la base de documentos presentados al árbitro, a través de una audiencia telefónica, o a través de una audiencia en persona como lo establecen las reglas de la AAA. Si su reclamación es mayor a 10.000\$, el derecho a una audiencia será determinado por las Reglas de la AAA. Independientemente de la forma en que se lleve a cabo el arbitraje, el árbitro deberá emitir una decisión fundamentada por escrito. NCH pagará todos los gastos de presentación, administración y arbitraje de la AAA por cualquier arbitraje iniciado de acuerdo con los requerimientos de la notificación arriba mencionados. Si, sin embargo, el árbitro encuentra que la sustancia de su reclamación o la compensación deseada en la Demanda es frívola o formulada con un propósito inapropiado, entonces el pago de todos esos gastos se regirán por las Reglas de la AAA. En tal caso, usted acepta reembolsar a NCH por todos los fondos desembolsados previamente por este, que de lo contrario usted tenía la obligación de pagar bajo las Reglas de la AAA. Además, si usted inicia un arbitraje en el cual usted trata de conseguir más de 75.000\$ en daños y perjuicios, el pago de estos honorarios se regirá por las reglas de la AAA.

B. El árbitro puede otorgar una medida declarativa o una medida cautelar solamente en favor de la parte individual que solicita el alivio y solo en la medida en que sea necesario para proporcionar alivio justificado por la reclamación individual de esa parte. USTED Y NCH ACEPTAN QUE CADA UNO PUEDE TRAER RECLAMACIONES CONTRA EL OTRO SOLO EN SU O SUS CAPACIDADES INDIVIDUALES, Y NO COMO DEMANDANTE O MIEMBRO DE CLASE EN NINGUNA ACCIÓN DE CLASE O REPRESENTANTIVA DE UN ACTO PROCESAL. Además, a menos que tanto usted como NCH acuerden lo contrario, el árbitro no podrá consolidar reclamaciones de más de una persona, y no podrá de otra manera presidir ninguna forma de acción de clase o representativa. Si esta disposición específica es inaplicable, entonces la totalidad de esta disposición de arbitraje quedará nula y sin efecto.

C. No obstante a cualquier disposición en este Acuerdo de lo contrario, acordamos que si NCH hace algún cambio futuro a esta disposición de arbitraje (otra adicional a un cambio a la Dirección de Notificación) usted puede rechazar cualquier cambio enviándonos una notificación por escrito dentro de los 30 días del cambio a la Dirección de Notificación de Arbitraje proporcionada anteriormente. Al rechazar cualquier cambio futuro, usted está de acuerdo en que usted arbitrará cualquier disputa entre nosotros de acuerdo con el lenguaje de esta disposición.

D. Para denegar este Acuerdo de Arbitraje y la Renuncia de Acción de Clase, envíe una Notificación de Denegación a la Dirección de Notificación indicando "Estoy eligiendo optar por no participar en el Acuerdo de Arbitraje y Renuncia de Acción de Clase contenidos en los Términos Legales aplicables a mi compra de un producto de NCH." Su Notificación de Denegación debe incluir la fecha y el comprobante de compra. La Notificación de Denegación debe estar matasellada a más tardar treinta (30) días después de la fecha de compra. Se debe enviar una Notificación de Denegación separadamente por cada producto comprado.

### **Proyecto de muestra - El proyecto de muestra**

El proyecto de ejemplo muestra algunas de las características que se pueden agregar a la animación.

Puede utilizar el ejemplo para probar características y experimentar para ver cómo el cambio de propiedades de objeto afecta a la animación.

Para cargar el proyecto de ejemplo, seleccione Abrir proyecto de ejemplo en el cuadro de diálogo Bienvenido a Express Animate cuando se abra el programa por primera vez o

### seleccione **Archivo -> Abrir proyecto de ejemplo**.

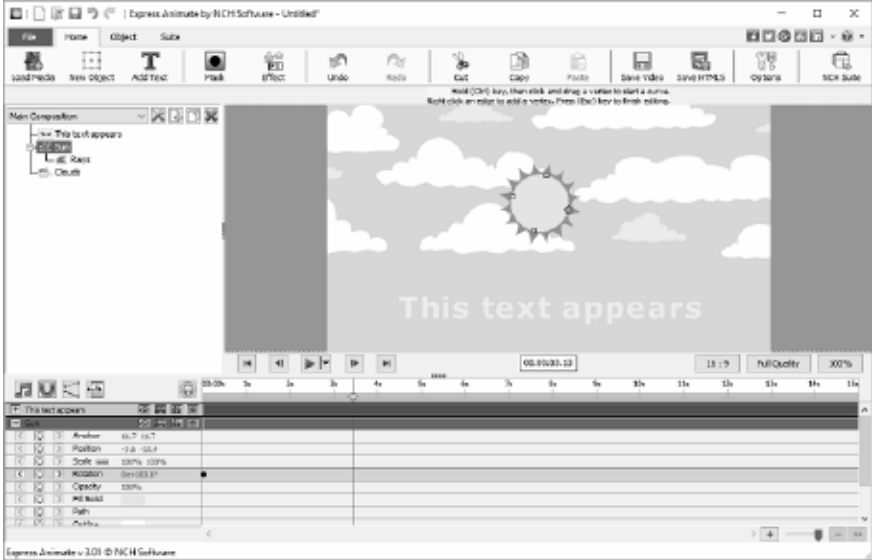

### 1. Composición principal

La composición principal se compone de cuatro objetos, tres de los cuales están animados, el otro es un niño y es animado por su padre.

El objeto Text This text appears ha sido animado para que cambie su Escala, así como cambiar su Opacidad con el tiempo. Comienza con una opacidad de 0% and una escala de 100% up hasta que la marca de 2 segundos entonces por la segunda marca 4.17 la opacidad es 100% and la escala es 113%

El efecto de esto es que el texto parecerá desvanecerse a la vista entre la marca de 2 segundos y 4.17 segundos, así como crecer ligeramente en tamaño.

● El objeto Sun Shape está formado por un objeto Ellispe con las proporciones de un círculo y el objeto secundario Rays que es otro Ellispe que ha sido modificado añadiendo vértices adicionales que se movieron para dar el efecto de rayos.

El objeto Sun se ha animado para que gire lentamente alrededor de su propio centro, esta animación también se aplica al objeto Rays secundario.

● El objeto Nubes es la composición de nubes que se ha animado para que se desplace de derecha a izquierda con el tiempo. Dado que la composición de las nubes es más ancha, entonces la composición principal no será totalmente visible en cualquier momento, ya que se enmascarará en efecto por el tamaño de la composición principal.

El fondo de la composición principal es un color azul sólido. Esto podría ser cambiado para ser un degradado de modo que sea más ligero hacia la parte superior del marco para dar un cielo más como la coloración.

#### Probar:

Cambie el fondo a un degradado haga clic en el botón Configuración de composición junto al nombre de la composición en el Panel de objetos, abra la pestaña Fondo y seleccione el botón de opción Degradado. Mueva la flecha dirección para que apunte verticalmente de abajo a arriba, luego cambie el color de la parada superior para que sea un azul medio y la parada superior para que sea un azul más claro. Haga clic en Aceptar para aceptar el cambio.

#### 2. Composición de nubes

La composición de las nubes se compone de dos conjuntos de nubes compuestas por 10 nubes pequeñas y 14 grandes, cada una de las cuales se creó como objetos de forma personalizada. Se agrupan en pequeñas nubes y grandes nubes haciéndoles los hijos de los objetos ficticios Pequeñas nubes o Grandes nubes. Los dos objetos ficticios son una forma de crear grupos simples de objetos.

El color de relleno de fondo se omite cuando se incluye como una composición secundaria por la composición principal.

La composición de las nubes en este ejemplo no contiene ningún tiempo de animación en sí, es simplemente una imagen estática que está animada por la composición principal. Probar:

Añade teclas de animación a las nubes pequeñas o a las nubes grandes para que se muevan a un ritmo diferente. Vea cómo se ve cuando toca la composición de Nubes por sí misma y cómo se ve ahora la composición principal.

El orden de las capas se controla mediante las posiciones de los objetos en el Panel de composición, los objetos más altos en el orden están encima de los objetos ordenados inferiores.

En este ejemplo, el objeto "Sun" se compone de dos objetos, un disco amarillo y el objeto de forma "Rays".

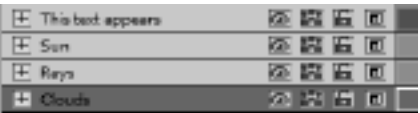

El "Sol" es más alto en orden que el objeto "Rays" para que se siente en la parte superior de los rayos.

El objeto "Nubes" es el objeto más bajo del orden para que estén debajo de todos los demás objetos.

Probar:

Cambia el orden para que la capa Nubes esté por encima de la capa Sol para que las nubes aparezcan más cerca que el Sol.

### **Ajustes de imagen - Configuración de compresión JPEG**

### **Calidad**

Elija entre un archivo más pequeño con menor calidad o un archivo más grande con mayor calidad.

### **Ajustes de imagen - Configuración de codificación BMP**

### **Formato de**

píxel Elige entre un archivo con 8, 24 o 32 bits por píxel. Debe seleccionar 32 bits por píxel si desea tener transparencia en la imagen.

### **Ajustes de imagen - Configuración de codificación PNG**

### **Color 256**

Puede marcar esta opción en PNG de paleta de 256 colores que es más pequeño que el color verdadero PNG.

### **Ajustes de imagen - Configuración de codificación PNM**

#### Formato Anymap **portátil**

Elija formato monocromo (pixmap portátil), escala de grises (mapa de grises portátil) o RGB (mapa de bits portátil). Cada uno de ellos se puede guardar como archivos simples (ASCII) o binarios.

#### **Umbral binario**

Establezca el umbral para convertir la imagen en imagen binaria. Sólo se utiliza con formatos monocromáticos.

### **Ajustes de imagen - Configuración de codificación TIFF**

### **Color 256**

Puede marcar esta opción en TIFF de paleta de 256 colores que es más pequeña que TIFF de color verdadero.

### **Ajustes de imagen - Configuración de compresión JPEG 2000**

### **Compresión sin pérdidas**

Guarda la imagen sin ninguna reducción en la calidad de la imagen, pero da como resultado un archivo más grande que la compresión con pérdida.

#### **Compresión con pérdida**

Guarda un archivo más pequeño que la compresión sin pérdida, pero provoca cierta reducción en la calidad de la imagen.

#### **Calidad**

Elija entre un archivo más pequeño con menor calidad o un archivo más grande con mayor calidad.

### **Ajustes de imagen - Configuración de compresión WebP**

WebP es un nuevo formato de imagen desarrollado por Google y compatible con Chrome, Opera y Android que está optimizado para permitir imágenes más rápidas y pequeñas en la Web. Las imágenes WebP tienen un tamaño de aproximadamente 30% smller en comparación con las imágenes PNG y JPEG con una calidad visual equivalente.

#### **Compresión con pérdida**

Guarda un archivo más pequeño que la compresión sin pérdida, pero provoca cierta reducción en la calidad de la imagen.

#### **Calidad**

Elija entre un archivo más pequeño con menor calidad o un archivo más grande con mayor calidad.
## **Ajustes de imagen - Configuración de codificación SVG**

**Gráficos vectoriales escalables (SVG)** SVG es desarrollado y mantenido por W3C SVG Working Group. Es un formato popular para cuadros, ilustraciones y gráficos 2D. Es un formato de archivo vectorial amigable con la web.

### **Incrustar imagen**

Conserva la calidad de la imagen y se convierte en formato SVG como XML **Convertir a SVG trazado (utilizado en la máquina de corte electrónico)** El resultado es una imagen esquematizada, en blanco y negro. Las aplicaciones comunes son para logotipos, impresión de camisetas, etc.

## **Ajustes de imagen - Configuración de codificación GIF**

### **GIF de varias páginas (GIF animado)**

Puede marcar esta opción para crear un archivo GIF animado. Puede especificar el retraso de cada fotograma marcando la casilla de entrada "Establecer retraso de fotogramas en segundos" y poniendo un retraso de tiempo.

#### **Múltiples archivos GIF**

Puede marcar esta opción para crear archivos GIF separados para cada fotograma. Marque "Preguntar al convertir imágenes de varias páginas" si desea que aparezca la configuración de codificación GIF al convertir imágenes de varias páginas

## **Biblioteca de sonidos NCH - Biblioteca de sonidos NCH**

La **biblioteca de sonidos NCH** es una colección de miles de efectos de sonido libres de regalías que se pueden añadir a su proyecto.

Una vez que haya abierto la biblioteca, verá lo siguiente:

#### **Folder Tree**

En el lado izquierdo, cada carpeta representa una categoría de sonidos. Expanda una carpeta para ver sus subcarpetas o una lista de sonidos que contiene.

### **Lista de sonidos**

En el lado derecho, se enumeran todos los sonidos de la categoría seleccionada actualmente. Esto estará vacío hasta que se seleccione una categoría.

#### **Vista previa del sonido**

Seleccione un sonido en la lista y, a continuación, haga clic en el botón **Reproducir** para escucharlo. Cuando haya terminado, haga clic en **Detener**.

#### **Descargar**

Seleccione un sonido en la lista y, a continuación, haga clic en el botón **Descargar** para descargar el sonido (si aún no se ha descargado).

# **Biblioteca NCH Clipart - Biblioteca NCH Clipart**

La **biblioteca NCH Clipart** es una colección de cientos de imágenes libres de regalías que se pueden agregar a su proyecto.

Para abrir la biblioteca, seleccione 'Objeto' en el menú principal o haga clic en el botón 'Nuevo objeto' en la barra de herramientas y seleccione 'Agregar imágenes de la biblioteca de imágenes prediseñadas de NCH' o 'Imagen de imágenes prediseñadas'.

Utilice el panel de la izquierda para seleccionar una categoría de imágenes prediseñadas. Cuando se selecciona una categoría, se mostrará una lista de imágenes prediseñadas en el centro del cuadro de diálogo. Haga clic en cualquier imagen de la lista para ver una vista previa en el lado derecho del cuadro de diálogo.

Cuando encuentre una imagen de imágenes prediseñadas que le guste, haga clic en el botón Una vez que la imagen haya terminado de cargarse, la imagen de imágenes

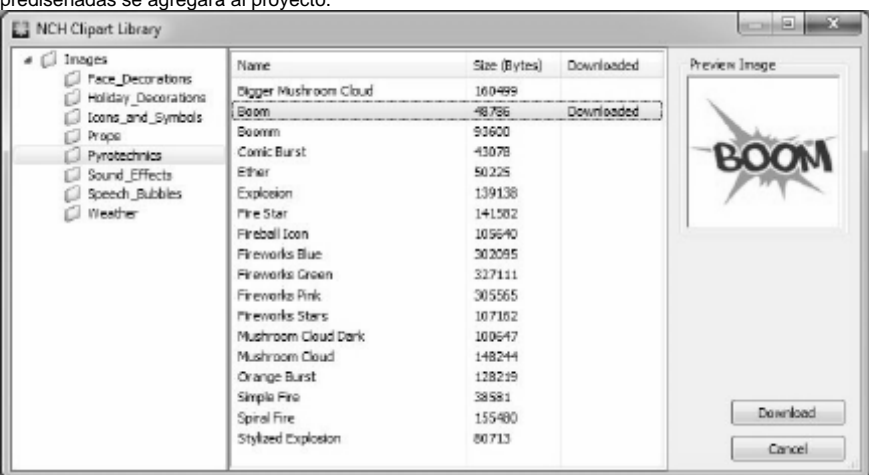

prediseñadas se agregará al proyecto.

## **Finalizar un proyecto - Guardar un vídeo**

Una vez que haya terminado de editar su proyecto, puede guardar o cargar un vídeo para compartirlo con otros.

Seleccione **Archivo** -> **Guardar vídeo**o haga clic en el botón Guardar **vídeo** de la barra de herramientas. Aparecerá el asistente **Exportar vídeo** para guiarle a través del proceso de exportación de vídeo.

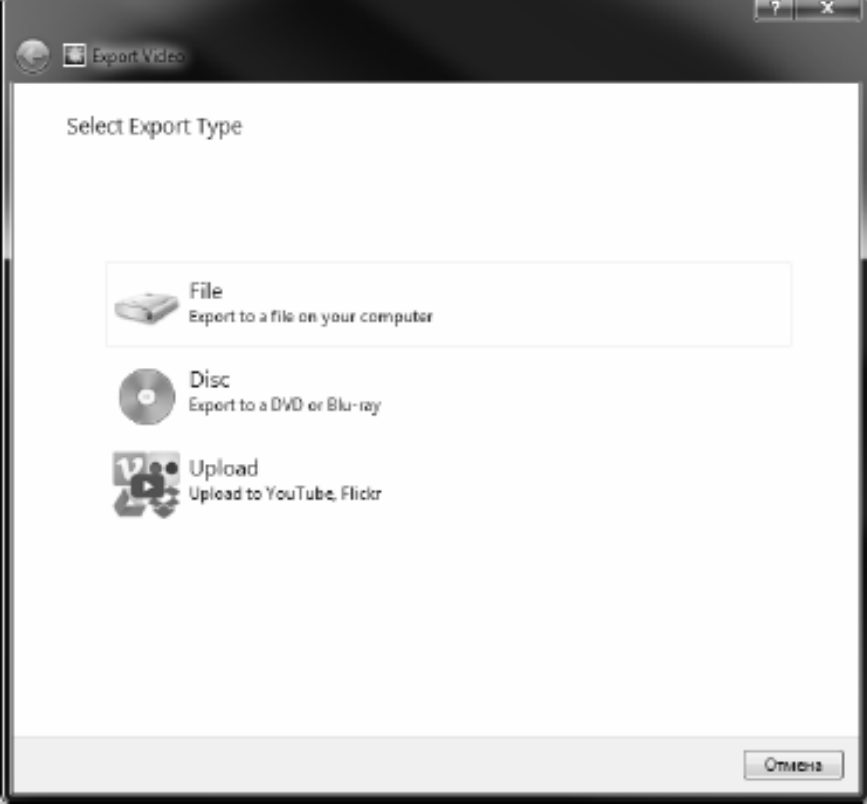

## **Finalizar un proyecto - Compartir un vídeo**

## **Compartir un vídeo**

Puede compartir o cargar su proyecto en cualquiera de los siguientes servicios:

- Youtube
- Flickr
- Google Drive
- Dropbox
- Vimeo

## **Finalizar un proyecto - Grabación de un vídeo**

### **Grabación de un vídeo**

Los tipos de medios en los que puede **grabar** su proyecto son **DVD**y **Blu-rays.**

También puede quemar su proyecto en este medio de dos maneras diferentes.

● Discos de vídeo El proyecto se exporta en el formato por el cual los dispositivos de consumo podrán reproducir su vídeo.

Es decir, como un DVD normal o Blu-ray.

● Discos de datos

El proyecto se exportará como un archivo. Que aparecerá en el DVD o Blu-ray en el que lo está grabando.

A diferencia de un disco de vídeo normal, es posible que algunos dispositivos de consumo no puedan reproducir el vídeo o que debas navegar por los menús específicos del dispositivo para encontrarlos y reproducirlos.

Esto es similar a insertar un dispositivo USB en el reproductor multimedia, si es compatible con esa función.

Puede iniciar el proceso de grabación seleccionando un **DVD** o opciones **de Blu-ray** en una de las siguientes ubicaciones:

- Desde el **Casa** pestaña en el **Barra**. Haga clic en el botón desplegable **Guardar vídeo** y seleccione el elemento de menú adecuado.
- Desde el **Archivo** pestaña en el **Barra**. Haga clic en el elemento de menú **Guardar vídeo...** y, en el asistente que se abre, seleccione **Disco**y, a continuación, los tipos de disco necesarios.

Después de realizar las selecciones en el cuadro de diálogo **Elegir configuración de disco,** haga clic en **Crear**y siga las indicaciones en pantalla.

## **Finalizar un proyecto - Copia de seguridad o traslado de un proyecto a otro equipo**

Un archivo de proyecto solo almacena las rutas de los archivos multimedia (incluidos los archivos de vídeo, audio e imagen), no todo el contenido del archivo. Cuando se carga un archivo de proyecto, intenta buscar y cargar los archivos multimedia utilizando esas rutas de archivo. Si se ha movido o eliminado un archivo multimedia, o el archivo de proyecto solo se ha copiado o movido a otro equipo, Express Animate no podrá encontrar los archivos multimedia originales.

Para realizar una copia de seguridad de un proyecto y todos sus archivos multimedia, o para mover un proyecto y todos sus archivos multimedia a otro equipo, seleccione **Archivo** -> **Copi a de seguridad de archivos de proyecto en carpeta** . Esto guardará una nueva copia del archivo de proyecto (.apj) en la carpeta seleccionada, y todos los archivos multimedia utilizados en el proyecto también se copiarán en la misma carpeta. A continuación, toda esta carpeta se puede guardar en medios de copia de seguridad, copiar o mover a otro equipo.

# **Edición - Animación**

La animación de un objeto se realiza cambiando una propiedad a lo largo del tiempo, lo que conduce a una transformación visual.

Para crear una animación, es necesario establecer fotogramas clave (claves) para una propiedad específica en la línea de tiempo y establecer el valor de la propiedad para cada clave. Se puede agregar una clave de una de las siguientes maneras:

1. Haga clic en el diamante a la izquierda del nombre de la propiedad.

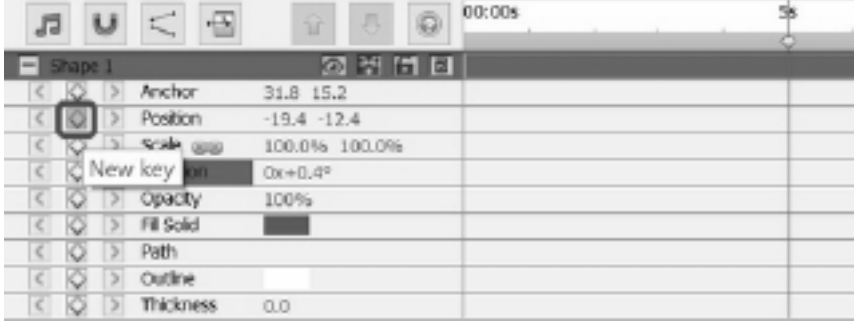

2. Utilice el menú contextual de la línea de tiempo.

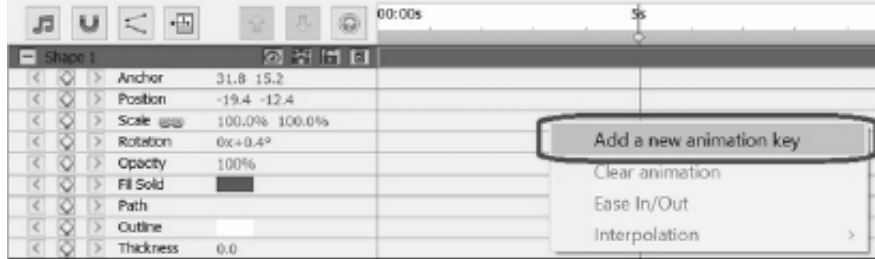

Para ver una animación o transformación visual del objeto, deberá agregar dos o más claves con valores diferentes y en diferentes puntos de la línea de tiempo a una propiedad.

Mueva el cursor a una nueva posición en la línea de tiempo utilizando los siguientes métodos:

1. Haga clic con el ratón en la línea de tiempo en la nueva posición.

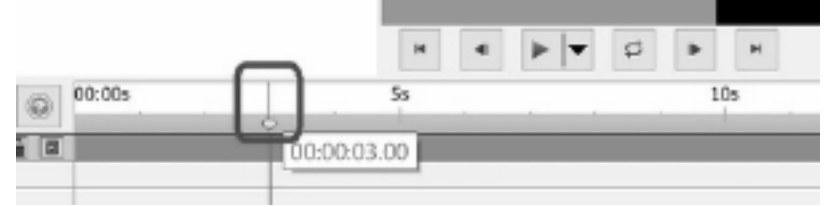

2. Introduzca una nueva hora en el cuadro de edición de la posición de la línea de tiempo.

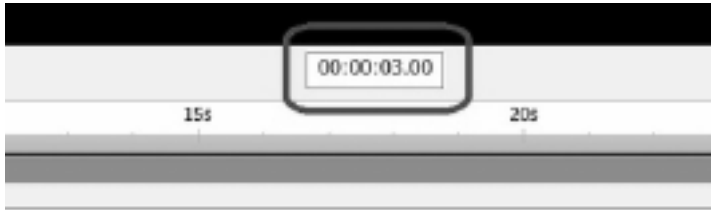

Para agregar la 2a tecla y las teclas subsiguientes después de esto, puede utilizar uno de los métodos siguientes después de mover el cursor:

- 1. Haga clic en el diamante a la izquierda del nombre de la propiedad.
- 2. Utilice el menú contextual de la línea de tiempo.
- 3. Cambie el valor de la propiedad en el panel de propiedades.

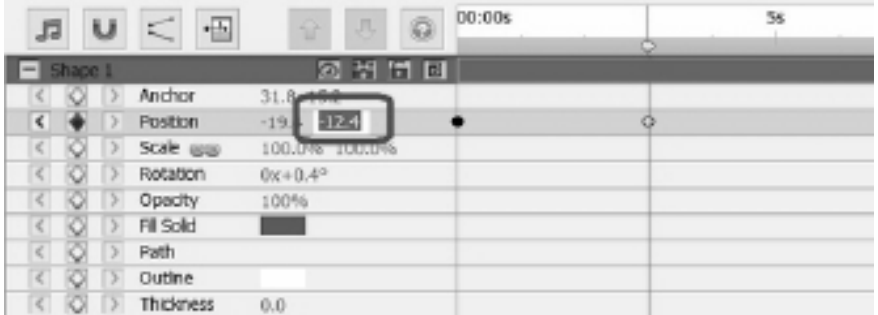

4. Edite el objeto en el lienzo. Por ejemplo, para animar la propiedad position, haga clic y arrastre el objeto en el lienzo

Después de agregar claves mediante los métodos anteriores, se agregará una transformación o animación visible al objeto. La animación comienza con la primera tecla y termina con la última tecla. Utilice varias claves y propiedades para crear animaciones más complejas. Para ver tutoriales sobre la creación de personajes y animaciones, por favor visite nuestra página tutorial.

# **Edición - Marcadores**

Puede agregar marcadores a la línea de tiempo para separar la línea de tiempo en secciones. El cursor de la línea de tiempo y los objetos se ajustarán a estos marcadores.

### **Adición de un marcador**

Para agregar un marcador, haga clic con el botón derecho en la línea de tiempo en el punto en el que desea agregar un marcador y seleccione **Establecer marcador**.

Se abrirá el cuadro de diálogo **Editar marcador.** Introduzca el nombre del marcador y elija el color que desea que sea el marcador haciendo clic en la muestra de color y, a continuación, haga clic en Aceptar.

### **Edición de marcadores**

Para cambiar el nombre o el color de un marcador, haga clic con el botón derecho en él y seleccione **Editar marcador...** Se abrirá el cuadro de diálogo **Editar marcador.**

#### **Eliminación de marcadores**

Para eliminar un marcador, haga clic con el botón derecho en él y seleccione **Eliminar marcador**.

# **Edición - Composición**

#### Panel de **composición**

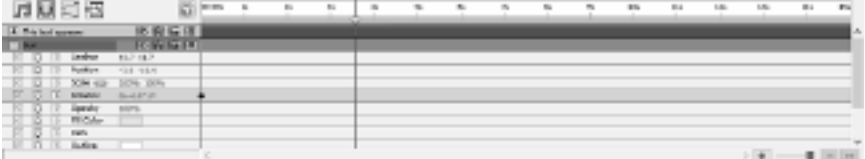

Para expandir o contraer un grupo de propiedades, haga clic en el botón contraer/expandir situado a la izquierda del nombre del objeto o del nombre del grupo de propiedades.

#### **Establecer un valor de propiedad**

Para cambiar un valor de propiedad, haga clic en el valor resaltado, escriba un nuevo valor y, a continuación, presione ENTRAR. O puede colocar el cursor sobre el valor resaltado, mantener pulsado el botón izquierdo del ratón y arrastrar hacia la izquierda o la derecha para aumentar o disminuir el valor.

### **Animación de una propiedad**

Cualquier propiedad que muestre un pequeño icono de diamante se puede animar, es decir, cambiar con el tiempo. Para comenzar a animar una propiedad, haga clic en el botón de diamante 'Nueva clave'. A continuación, mueva el cursor de la línea de tiempo a una nueva posición y cambie el valor de la propiedad. Estas posiciones de animación se denominan 'teclas'. Puede saltar a la clave anterior en la línea de tiempo con el icono '<' y a la siguiente tecla con el icono '>'.

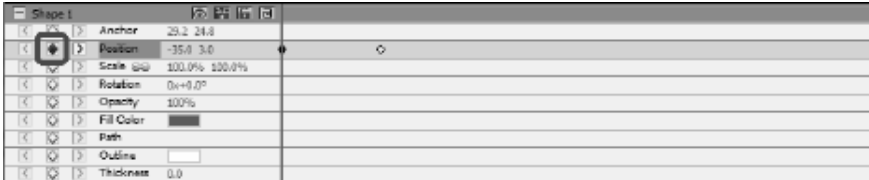

#### **Editor de curvas de animación**

El control Editor de curvas se utiliza para un control preciso sobre la forma en que se anima una propiedad de objeto. Para activar el editor de curvas, seleccione una propiedad de un objeto (por ejemplo, Posición, Escala, etc.) en el panel de composición y haga clic en Abrir el botón del editor

de curvas situado en la parte superior del Panel de composición. Arrastre las teclas de animación y sus puntos de control para modificar la curva de interpolación y controlar la forma en que se anima la propiedad. Para cambiar el método de interpolación de una tecla, haga clic con el botón derecho en la tecla de animación y seleccione Interpolación lineal o Curva de Bézier en el menú contextual.

Las claves se agregan con la curva de interpolación lineal predeterminada, lo que significa que la propiedad se transistion a una velocidad constante al siguiente valor de clave. Con la curva de interpolación de Bézier puede modificar la tasa de cambio entre las teclas, por lo que, por ejemplo, la tasa de cambio comienza lentamente y luego hacia el final se acelera.

Como cada tecla tiene su propio método de interlación, puede utilizar una mezcla de métodos a lo largo de la línea de tiempo, con algunas teclas usando Lineal y otras usando curvas Bézier.

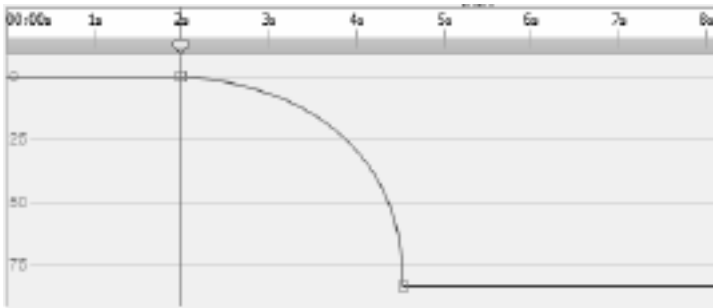

# **Edición - Herramientas de composición**

Barra de herramientas Controles de composición situada en la parte superior del Panel de composición.

● **Rasguño**

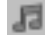

- Activar / desactivar la limpieza de sonido de la línea de tiempo.

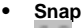

υ

- Activar / desactivar la alineación de la duración de la composición de objetos.

● **Editor de curvas**

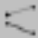

- Abra el editor de curvas para las teclas de animación seleccionadas.

● **Duración**

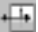

- Cambiar la duración de la composición.

# **Edición - Propiedades de composición - Vídeo**

Este cuadro de diálogo se utiliza para modificar los parámetros de una composición.

- **Nombre** Seleccione un nombre para utilizar para la fuente de composición.
- **Relación de aspecto** Seleccionar proporciones de composición.
- **Framerate** Seleccione el número de fotogramas por segundo en esta composición.
- **Duración** Establecer el código de tiempo para la duración máxima para esta composición. La duración real del contenido puede ser más corta y está determinada por los objetos colocados en la composición.

# **Edición - Propiedades de composición - Fondo**

Este cuadro de diálogo se utiliza para elegir el color de relleno o el degradado para el fondo. **Seleccione el estilo de relleno:**

Haga clic en el botón de opción **Sólido**, **Degradado** o **Patrón** para seleccionar el estilo de relleno.

### **Sin antecedentes**

El fondo se establecerá transparente. El fondo transparente se rellenará con el tablero de ajedrez.

### **Sólido**

El fondo se rellenará con un color sólido. El color actual se mostrará en el cuadro de color junto a la opción de radio.

Haga clic en el cuadro de color para cambiar el color.

### **Degradado**

El fondo se rellenará con un degradado.

Seleccione **Lineal** o **Radial** en la lista desplegable para establecer el tipo de degradado. El cuadro **Dirección** permite cambiar la dirección, los puntos inicial y final del degradado lineal. La dirección se puede cambiar moviendo el punto cuadrado y/o la cabeza de flecha.

La barra **Detenes** permite controlar los puntos de detención del degradado.

- Haga clic en uno de los puntos de parada (pequeños triángulos en el lado derecho de la barra) para seleccionar el punto de parada.
- Arrastre el punto de parada para moverlo.
- Haga clic con el botón derecho en el punto de parada para eliminarlo o pulse el botón **elimi nar** para eliminar el punto de parada seleccionado.
- Haga clic en el **Punto de parada** color para cambiar el color del punto de parada seleccionado.

### **Patrón**

El fondo se rellenará con el patrón seleccionado disponible en la selección desplegable.

# **Edición - Lista completa de efectos**

**Efectos de vídeo** Cada objeto puede tener uno o más efectos aplicados.

- **Blanco y negro:** cuando se aplica, la imagen aparecerá en blanco y negro. También conocido como escala de grises. Para colores parcialmente desaturados, utilice el efecto Saturación en su lugar.
- **Sepia** Tiñe la imagen con un color sepia.
- **Negativo** Cada color se reemplaza con su color negativo, como una película negativa.
- **Ruido:** los píxeles aleatorios se dibujan encima de la imagen. Cuanto mayor sea la intensidad, más ruido se añadirá y menos de la imagen original será visible.
- **Brillo:** aplica brillo, contraste y/o gamma a la imagen.

Para el brillo: los valores negativos proporcionan una imagen más oscura. Los valores positivos proporcionan una imagen más brillante.

Para el contraste: Los valores negativos proporcionan un contraste más bajo, lo que hace que las áreas oscuras parezcan más brillantes y las áreas más brillantes parezcan más oscuras. Los valores positivos dan un mayor contraste, lo que hace que las áreas oscuras parezcan más oscuras y las áreas brillantes parezcan más brillantes.

Para gamma: el valor especifica la corrección gamma no lineal. Los valores menores de 1 dan una imagen más oscura. Los valores mayores que 1 proporcionan una imagen más brillante.

- **Detección de bordes:** busca y resalta los bordes de los objetos del marco.
- **Posterizar:** reduce el número aparente de colores de la imagen, cambiando los degradados en áreas planas de color.
- Pixelar: cuanto mayor sea el valor de tosquedad, mayor será el tamaño de los bloques utilizados para representar la imagen y menor será la resolución.
- **Desenfocar / Enfocar:** los valores negativos hacen que los bordes de la imagen se afilen. Los valores positivos hacen que la imagen se alise. También conocido como borroso o suavizado.
- **Saturación:** los valores negativos hacen que los colores se desaturan, donde el valor mínimo da una imagen en blanco y negro. Los valores positivos hacen que los colores estén saturados.
- **Tono** Cambia el tono de cada color de la imagen por el porcentaje especificado, dando colores no naturales.
- **Temperatura** Se utiliza para corregir colores en vídeo o imágenes tomadas con un balance de blancos incorrecto. Los valores negativos hacen que la imagen sea más fría. Los valores positivos hacen que la imagen sea más cálida.
- **Tinte** Tiñe la imagen con un valor de color RGBA (rojo / verde / azul / alfa). El regulador Intensidad cambia el alfa.
- **Dos tonos:** la mitad más brillante de los píxeles se convierte a un color, mientras que el resto se convierte a otro color.
- **Azulejos** Hace que la imagen parezca hecha de azulejos rectangulares. El número de teselas y el espaciado entre teselas se pueden cambiar.
- **Pantalla verde** También conocido como pantalla verde o clave de croma. La pantalla verde es el proceso de eliminar un color seleccionado de una imagen. Por ejemplo, para mostrar a un actor de pie frente a un fondo generado por ordenador, el material de archivo del actor se puede filmar contra una pantalla verde. El fondo se puede eliminar con el efecto de vídeo de pantalla verde para revelar otro clip debajo que proporcionará el nuevo fondo.
- **Efectos especiales:** (Balloon, nieve y copos de nieve)
- Globo: agregue globos a una imagen. Se puede establecer el color y el número de globos por segundo. Otros parámetros incluyen el tiempo de pantalla, amplitud y frecuencia del tambaleo, escala y opacidad.
- **Nieve** Añadir nieve a una imagen. Se pueden ajustar parámetros como el número de nieve por segundo, el tiempo de pantalla, la varianza de distancia, el mareo y la brillo.
- **Copos de nieve:** añade copos de nieve a una imagen. Se pueden establecer parámetros como el número de copos de nieve por segundo, el tiempo de pantalla, la frecuencia y amplitud del balanceo, la velocidad y la varianza del giro, la brillo y la varianza de distancia.

### **Efectos de sonido**

- **Amplificar:** aumenta la sonoridad (o niveles de volumen) del objeto seleccionado. El volumen se introduce en porcentaje (100 no es ningún cambio, 50 siendo -6dB más suave o 200 siendo +6dB más fuerte).
- **Coro** Hace que una voz o un instrumento suenen como 3 voces o instrumentos tocando el original con copias muy ligeramente retrasadas y ligeramente cambiadas de tono del original.
- **Compresor** Un compresor de rango dinámico limita los niveles de volumen de una grabación de sonido para que permanezca dentro de un cierto rango de sonoridad. Un ejemplo de dónde se utiliza es en la radiodifusión de televisión, donde garantiza que los niveles de volumen de los anuncios se perciben como más altos que el propio programa de televisión (sin ningún cambio en el volumen de emisión real).

El ajuste Umbral funciona detectando cuando el volumen de grabación de sonido supera un nivel de decibelios definido. A continuación, atenúa gradualmente el sonido para bajarlo por debajo del nivel de dB, y lo hace de tal manera que el oyente no será consciente de que la atenuación se está produciendo.

El ajuste Ratio limita la cantidad que el nivel de volumen de la grabación aumenta a la vez. Si, por ejemplo, desea que los niveles de volumen de una grabación solo aumenten como máximo 1/4 de la cantidad que normalmente aumentarían, entonces esto correspondería a una relación de 4:1. Así que si el nivel de volumen de grabación aumentó en 8dB, entonces sólo escucharía un aumento de volumen de 2dB.

El ajuste Límite define en qué nivel máximo de decibelios se permitirá que la grabación de sonido suba hasta. Así que si, por ejemplo, el límite se estableció en 0dB, entonces nunca escuchará el nivel de volumen de la grabación se hace más alto que 0dB. El ajuste Límite tiene similitudes con el ajuste Umbral, pero la diferencia principal es que el Umbral permite que los sonidos vayan por encima del nivel de decibelios definido (durante un breve período de tiempo), mientras que el Límite no lo hace.

Verá que el volumen Limit mínimo que puede establecer es el mismo que el valor máximo de Umbral. Esto básicamente significa que, en cualquier situación, el sonido comenzará a atenuarse en el nivel de umbral, pero nunca se escuchará más fuerte que el límite.

- **Distorsión** Añade distorsión al sonido. El grado de distorsión se mide en porcentajes. Nivel de línea superior determina el nivel en el que se activa la distorsión.
- Eco Repita el sonido después de un corto tiempo especificado.
- **Flanger** Similar al fáser, excepto que el retardo se modula lentamente con el tiempo. Especifique el tiempo de retardo de inicio, la frecuencia de modulación, la profundidad de modulación y la ganancia seca húmeda (100% f o húmedo, 0% f o seco).
- **Paso alto** Un filtro de paso alto (a veces llamado filtro de corte bajo) elimina todas las frecuencias bajas por debajo de un Hz especificado. Esto es útil si desea que su sonido de grabación sea más claro o menos muddy. Es muy habitual utilizar un filtro de paso alto de aproximadamente 300Hz en todas las grabaciones de voz para mejorar la inteligibilidad.
- **Reverb**

 - Reverb es muchos pequeños reflejos del sonido que vienen después de un tiempo establecido. Por lo general, ocurre cuando alguien está hablando en una habitación, sala, etc. Más reverberación se llama húmeda, ninguna reverberación se llama seca.

● **Panorámica** - Desvanece el audio entre los canales izquierdo y derecho.

# **Edición - Lista completa de modos de fusión**

### **Modos de fusión**

- **Normal** El color del resultado es el color del objeto. Este modo omite el color subyacente. Este es el modo predeterminado.
- **Disolver** El color del resultado para cada píxel es el color del objeto o el color subyacente. La probabilidad de que el color del resultado sea el color del objeto depende de la opacidad del objeto. Si la opacidad del objeto es 100%, el color resultante es el color del objeto. Si la opacidad del objeto es 0%, el color resultante es el color subyacente.
- **Dancing Dissolve** Igual que **Disolver**, pero cada fotograma utiliza una nueva semilla aleatoria, por lo que el resultado varía con el tiempo.
- **Oscurecer** Para cada canal de color selecciona el valor más oscuro del canal de color del objeto y el valor del canal de color subyacente.
- **Multiplicar** Para cada canal de color, multiplica el valor del canal de color del objeto con el valor del canal de color subyacente y divide por 255.
- **Aligerar** Para cada canal de color selecciona un más claro del valor del canal de color del objeto y el valor del canal de color subyacente.
- **Pantalla** Multiplica los complementos de los valores del canal, y luego toma el complemento del resultado.
- **Superposición** Hace **Multiplicar** O **Pantalla** dependiendo de si el color subyacente es más claro que 50% gray. Conserva sombras y resaltados.
- **Stencil Alpha** Crea una galería de símbolos utilizando el canal alfa de un objeto.
- **Stencil Luma** Crea una galería de símbolos utilizando los valores de lumima de un objeto. Cuanto más brillantes sean los píxeles, más opacos son.
- **Silueta Alfa** Crea una silueta utilizando el canal alfa de un objeto.
- Silhouette Luma Crea una silueta utilizando los valores de lumima de un objeto. Cuanto más brillantes sean los píxeles de un objeto, más transparentes son.

# **Edición - Relleno de objetos**

Este cuadro de diálogo se utiliza para elegir el color de relleno o degradado para el objeto de forma seleccionado.

### **Seleccione el estilo de relleno:**

Haga clic en el botón de opción **Sólido** o **Degradado** para seleccionar el estilo de relleno. **Sólido**

La forma se rellenará con un color sólido. El color actual se mostrará en el cuadro de color junto a la opción de radio.

Haga clic en el cuadro de color para cambiar el color.

### **Degradado**

La forma se rellenará con un degradado.

Seleccione **Lineal** o **Radial** en la lista desplegable para establecer el tipo de degradado. El cuadro **Dirección** permite cambiar la dirección, los puntos inicial y final del degradado lineal. La dirección se puede cambiar moviendo el punto cuadrado y/o la cabeza de flecha.

La barra **Detenes** permite controlar los puntos de detención del degradado.

- Haga clic en uno de los puntos de parada (pequeños triángulos en el lado derecho de la barra) para seleccionar el punto de parada.
- Arrastre el punto de parada para moverlo.
- Haga clic con el botón derecho en el punto de parada para eliminarlo o pulse el botón **elimi nar** para eliminar el punto de parada seleccionado.
- Haga clic en el **Punto de parada** color para cambiar el color del punto de parada seleccionado.

# **Edición - Propiedades de objeto**

Las propiedades descritas en esta sección se presentan para los objetos en el Panel de composición.

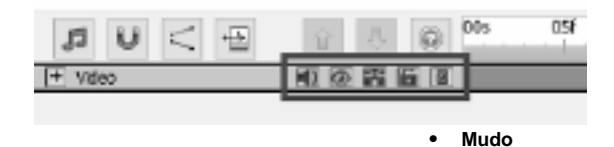

ET.

- Activar / Desactivar el sonido del objeto con el audio presentado.

### ● **Visibilidad**

- Mostrar/Ocultar el objeto en el lienzo y el vídeo final.

● **Solo**

- Activar / Desactivar el modo en solitario para el objeto. Dependiendo del tipo de objeto, tiene los siguientes efectos:

- Archivo de audio impone silencio a todos los demás objetos.
- **Archivo de vídeo** oculta e impone silencio a todos los demás objetos.
- **Otros tipos** oculta todos los demás objetos.
- **Cerradura**

- Activar / Desactivar la posibilidad de cambiar tales propiedades del objeto como Posición, Rotación, etc. Además, si el bloqueo está habilitado, el objeto se convierte en no seleccionable.

## ● **Asignación de padres**

- Permite asignar un objeto primario o eliminarlo.

# **Edición - Vista previa de la cuadrícula**

### **Cuadrícula**

La cuadrícula se utiliza para una colocación y alineación más precisas de los objetos en el lienzo.

El tamaño de las celdas de cuadrícula se puede cambiar en el **Opciones** Diálogo. Aumente el valor del Tamaño de celda para celdas de cuadrícula más grandes y disminuya el valor del Tamaño de celda para celdas de cuadrícula más pequeñas.

Para activar/desactivar la vista de cuadrícula, haga clic en el icono de cuadrícula debajo de la vista previa.

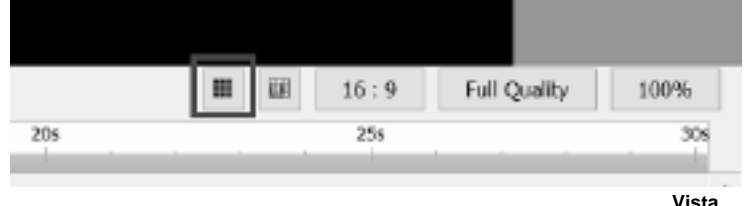

#### **previa de la alineación de cuadrícula**

Cuando la alineación de rejilla de vista previa está habilitada, los objetos cercanos a una línea de cuadrícula se ajustarán a ella cuando se mueva o se vuelva a cambiar el tamaño de un objeto.

Para activar/desactivar el ajuste, haga clic en el icono de ajuste de cuadrícula de vista previa debajo de la vista previa

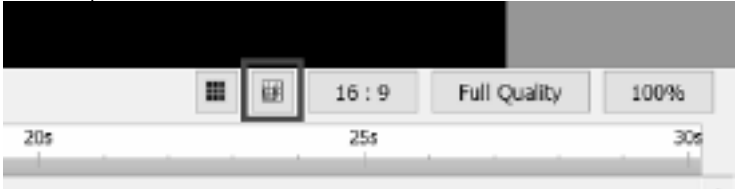

## **Edición - Piel de cebolla (superposición de fotogramas clave)**

### **Piel de cebolla**

El término piel de cebolla en gráficos por computadora también se conoce como superposición de fotogramas clave. Puede localizar la piel de cebolla debajo del lienzo

tablero. Se coloca en el lado izquierdo del botón mostrar cuadrícula.

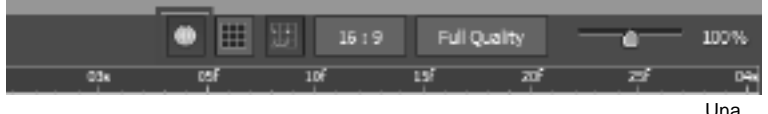

vez que se ha alternado la piel de cebolla, el efecto se activará automáticamente en las formas y dibujos dentro del lienzo

tablero.

Con la piel de cebolla alternada en la reproducción, puede ver que el fotograma clave anterior asociado con el objeto aparecerá como un

versión translúcida del elemento en los fotogramas clave sucesivos.<br>Elemento de declaración

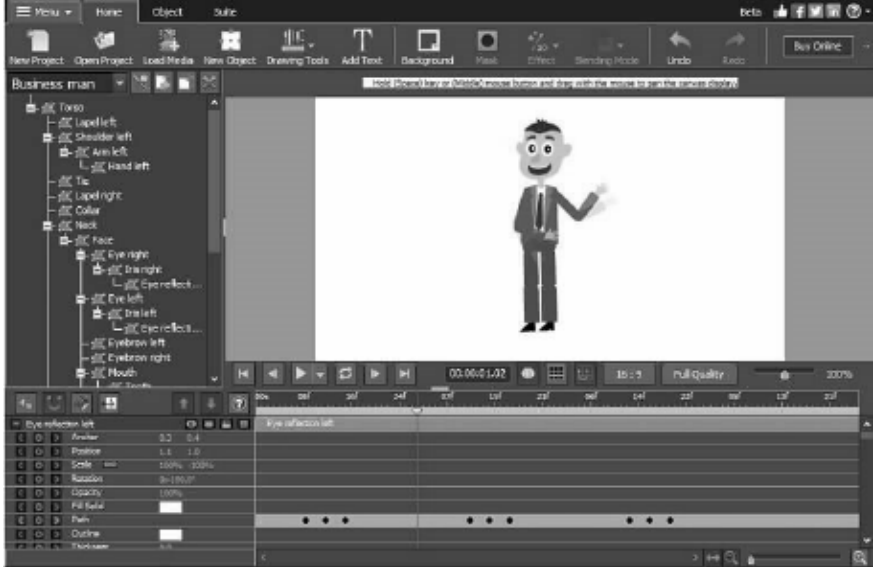

## **Herramientas de dibujo - Rectángulo**

### **Rectángulo**

La herramienta rectángulo le permite dibujar un rectángulo. Simplemente haga clic y mantenga presionado el mouse, arrastre hasta que obtenga el tamaño del rectángulo que desea, luego suelte el botón del mouse.

# **Herramientas de dibujo - Elipse**

### **Elipse**

La herramienta Elipse le permite dibujar un círculo o elipse. Simplemente haga clic y mantenga presionado el mouse, arrastre hasta que obtenga el tamaño de la elipse que desea, luego suelte el botón del mouse.

# **Herramientas de dibujo - Forma personalizada**

### **Forma personalizada**

La forma personalizada le permite crear su propia forma.

Para dibujar una forma personalizada:

\* Con el botón de la barra de herramientas Forma personalizada seleccionado, haga clic en el lienzo donde desea colocar el primer vértice.

\* Haga clic donde desea colocar el siguiente vértice para crear un segmento recto.

\* Al continuar haciendo clic, crea una ruta hecha de segmentos de línea recta conectados por puntos de esquina.

\* Para crear un segmento curvo, haga clic y arrastre el controlador de línea de dirección para crear la curva que desee.

\* Para terminar de editar, presione la tecla Enter o Escape.

# **Herramientas de dibujo - Lápiz**

### **Lápiz**

La herramienta de lápiz le permite dibujar en la pantalla y producir un trazo similar a un lápiz. El color de pincel actual será el color del trazado dibujado.

La opción Tamaño del pincel permite especificar el ancho de un trazo.

La opción Suavizado le permite controlar la cantidad de suavizado automático que se aplica a los trazados dibujados. El suavizado máximo eliminará muchos puntos en un intento de hacer una curva muy suave (a expensas de la precisión). El suavizado mínimo dejará todos los puntos en el camino, preservando la precisión (lo que dibujas es lo que obtienes).

# **Herramientas de dibujo - Línea**

### **Línea**

La herramienta de línea le permite dibujar una línea recta. Simplemente haga clic y mantenga presionado el mouse, arrastre hasta que obtenga la línea que desea, luego suelte el botón del mouse.

# **Herramientas de dibujo - Línea Poly**

### **Línea Poly**

La herramienta de línea de polietileno le permite dibujar una serie de líneas conectadas de forma libre. Simplemente haga clic en cada ubicación donde desee tener un punto de conexión de línea. Cuando haya terminado, puede hacer doble clic en el primer extremo o presionar la tecla Escape o Enter.

# **Herramientas de dibujo - Curva de Bézier**

### **Curva de Bézier**

La herramienta bezier le permite crear curvas con la mayor precisión posible, seleccionando manualmente los puntos y los puntos de control bezier que determinan qué tan "curvilíneo" es el camino.

Después de seleccionar esta herramienta, simplemente haga clic para crear el primer punto de la curva. Cada punto que cree se conectará al punto de lugar anterior en el orden en que se crearon. Si mantiene presionado el botón del mouse, el punto se colocará donde presionó el botón por primera vez, mientras que la posición de los puntos de control estará determinada por la posición del cursor cuando suelte el botón del mouse.

Puede mover cualquier punto que ya se haya colocado arrastrándolo a una nueva posición (los puntos bézier mantendrán el mismo posicionamiento relativo), y después de seleccionar un punto de lugar anterior (haga clic para seleccionarlo) también puede ajustar individualmente los puntos bezier. Puede eliminar un punto en cualquier momento haciendo clic derecho en él para mostrar el menú contextual.

## **Referencias de pantalla - Renombrar**

Los objetos se pueden nombrar para organizar mejor el proyecto.

Para cambiar el nombre de un objeto determinado después de su creación inicial, haga clic con el botón derecho en el objeto en el lienzo, el panel de línea de tiempo o en el árbol de objetos y seleccione **Cambiar nombre...**

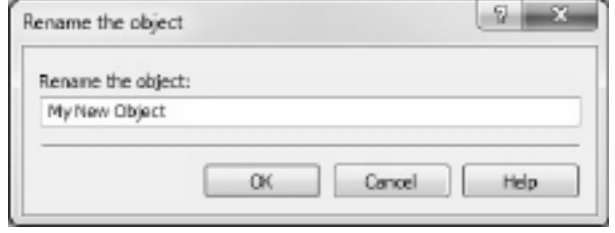

A continuación, cambie

el nombre del objeto en el cuadro de diálogo a un botón más apropiado y clik **OK.**

# **Referencias de pantalla - Diálogo de bienvenida**

El cuadro de diálogo **Bienvenido** muestra cuándo se inicia Express Animate y tiene opciones para crear un nuevo proyecto, abrir un proyecto existente o de ejemplo o leer la guía de introducción.

Desactive la casilla Mostrar este cuadro de **diálogo cuando Express Animate inicie** para evitar que este cuadro de diálogo vuelva a mostrarse. Para volver a habilitar esta opción más adelante, active la casilla **Opciones** -> Mostrar el cuadro de diálogo de **bienvenida cuando se inicie Express Animate.**

## **Referencias de pantalla - Diálogo De archivos que faltan**

Este cuadro de diálogo se utiliza para reemplazar los archivos que faltan al cargar un proyecto.

Cada elemento de la lista corresponde a un archivo que falta utilizado por el proyecto. Haga doble clic en un archivo y seleccione un nuevo archivo para usarlo en su lugar. Los archivos que faltan también se pueden resolver más adelante haciendo clic con el botón derecho en un objeto y seleccionando Origen de archivo...

## **Referencias de pantalla - Diálogo de origen de archivos**

Este cuadro de diálogo se utiliza para tener acceso a información sobre el origen de archivos utilizado por un objeto.

Cambiar el archivo utilizado por un objeto haciendo clic en Cambiar... y seleccionar un nuevo archivo. Esto podría usarse para reemplazar los archivos que faltan. Otros parámetros del objeto (Nombre, Transformar, Efectos, Máscaras, etc.) no cambian. El archivo de sonido solo se puede reemplazar por otro archivo de sonido.

La información sobre el formato de archivo multimedia utilizado actual se muestra en el campo Formato.
### **Referencias de pantalla - Búsqueda de aplicaciones**

El **Cuadro de diálogo Buscar** se puede utilizar para buscar varias funciones y herramientas dentro de ExpressAnimate

### **Buscar efecto o herramienta**

Escriba una palabra clave que desee buscar.

### **Botón Buscar**

Haga clic en el botón para iniciar la búsqueda.

### **Resultados de la búsqueda**

Todos los elementos relacionados con la palabra clave de búsqueda se mostrarán aquí. Ordene las columnas haciendo clic en los encabezados de columna. Haga clic en un elemento para usarlo automáticamente y saber dónde acceder a él.

- Característica- Nombre del efecto, filtro o herramienta.
- Ubicación Ubicación de la función dentro de ExpressAnimate.

### **Buscar más en las páginas de ayuda**

Al hacer clic en el enlace, se redirigirá al navegador y se permitirá la búsqueda en línea en las páginas de ayuda.

# **Referencias de pantalla - Herramientas de texto**

**Herramientas de texto** Al editar un bloque de texto, aparecerá la ventana de herramientas de texto que le permitirá cambiar los atributos de caracteres como fuente, tamaño de carácter y estilo para el texto seleccionado. También puede elegir la alineación de texto para el bloque de texto.

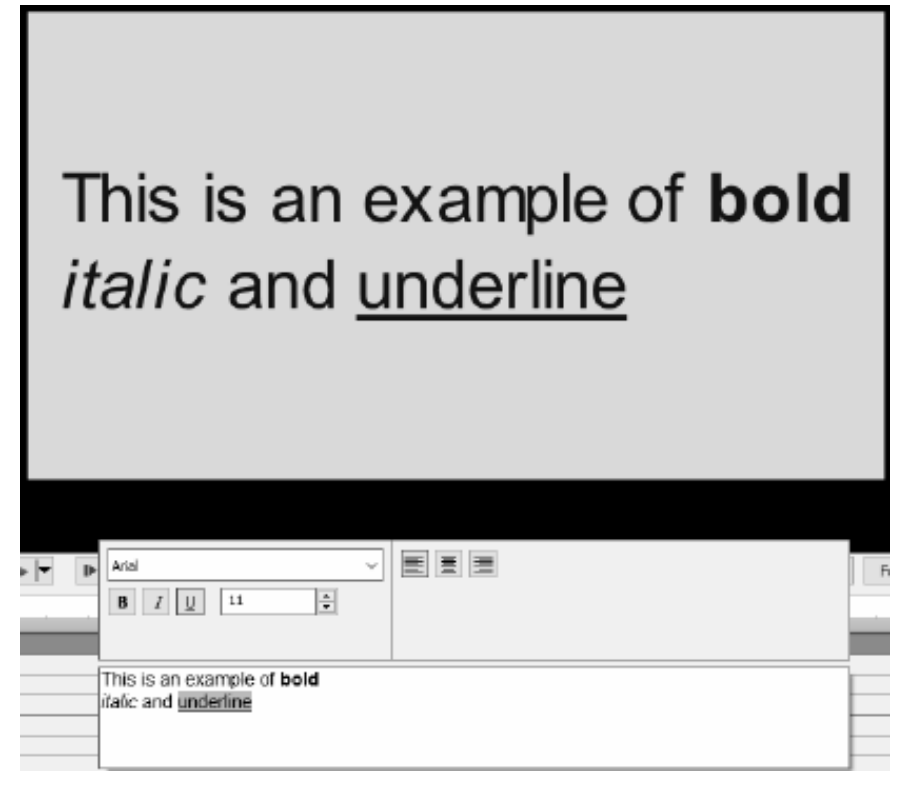

Puede personalizar los atributos de los caracteres seleccionados.

### **Fuente**

Este menú desplegable contiene una lista de fuentes instaladas en el equipo.

#### **Estilo**

Depresivo cualquier combinación de estos botones cambiará el estilo de su texto para que sea **Negrita,** Cursiva o Subrayado.

#### **Tamaño de fuente**

Este control ajusta la altura del texto como un porcentaje de la altura del marco, desde 1% to 100%.

### **Alineación de texto**

Al seleccionar uno de los botones de alineación se ajustará la alineación del bloque de texto dentro del marco.

# **Referencias de pantalla - Exportación HTML5**

Seleccione 'Guardar HTML5...' desde el menú 'Archivo' para guardar la composición activa como una página web que se puede abrir en un navegador web.

**Tenga en cuenta** que para que todas las funciones funcionen correctamente, la página web debe estar alojada en un servidor web y no abrirse como un archivo local.

#### **Ajustes básicos**

- Carpeta de salida: carpeta de salida en la que guardar la página web y los archivos relacionados.
- Resolución: resolución de destino para el elemento HTML de lienzo en el que se representa la composición.
- Número de veces que se va a recorrer en bucle la composición: la animación se detendrá después del número especificado de bucles. Establézcase en 0 para ejecutar la animación en un bucle hasta que se cierre la página web.

### **Advanced settings** Configuración

- Configuración del códec: seleccione la configuración de compresión para cada tipo de medio durante la exportación.
- Guardar objetos de vídeo: seleccione esta opción para permitir la salida de los objetos de vídeo. Los efectos animados y las características que no son compatibles con HTML5 también deben guardarse como objetos de vídeo, de lo contrario se descartan.

**Tenga en cuenta** que es posible que los objetos de vídeo no funcionen correctamente en los navegadores móviles.

- Guardar fuentes no seguras como mapas de bits: seleccione esta opción para guardar todos los objetos de texto que utilizan fuentes que podrían no ser compatibles con todas las plataformas como objetos de imagen o vídeo. El uso de esta opción puede aumentar el tamaño del archivo de salida, pero se asegura de que el texto tenga el mismo aspecto para todos.
- Mostrar la solicitud 'Pulse para reproducir' cuando utilice objetos de vídeo o sonido: seleccione esta opción para asegurarse de que la reproducción solo se inicia después de que el usuario presione el lienzo.

**Tenga en cuenta** que esta opción debe estar habilitada si desea utilizar la reproducción de vídeo y sonido en los navegadores móviles.

### **Referencias de pantalla - Informe de exportación HTML5**

Este cuadro de diálogo se muestra después de que el proceso de exportación HTML5 haya finalizado.

Haga clic en el hipervínculo de la carpeta de salida para ir a la carpeta con la página web HTML y sus archivos relacionados.

Es posible que no sea posible exportar algunas de las características a HTML5. Si hubo algún problema durante la exportación, se muestra una lista especial. En la lista de cada objeto se puede ver su tipo, lo que le sucedió al objeto durante la exportación (Omitido, Modificado, etc.), y algunos detalles sobre el problema. La mayoría de los problemas se podrían solucionar habilitando la exportación de objetos de vídeo en la pestaña Avanzadas del cuadro de diálogo Parámetros de exportación HTML5 antes de guardar el proyecto como HTML5. Sin embargo, es posible que los objetos de vídeo no funcionen correctamente en los navegadores móviles. Por lo tanto, la solución ideal es eliminar o modificar los objetos con problemas de la lista.

Haga clic en el botón 'Abrir vista previa' para iniciar un servidor web integrado con la nueva página web HTML5. El número de puerto del servidor web integrado se especifica en 'Número de puerto'. El valor predeterminado es 150.

Es posible que deba confirmar la excepción Firewall para que esta característica funcione correctamente.

## **Referencias de pantalla - Diálogo de duración de la composición**

Este cuadro de diálogo se utiliza para especificar la duración de la composición. El código de tiempo corresponde al número total de fotogramas de la composición. Seleccione 'Ajustar duración de objetos' para asegurarse de que la duración está configurada para ajustarse al último fotograma del último objeto de la línea de tiempo.

### **Referencias de pantalla - Diálogo sobre la duración del objeto**

Este cuadro de diálogo se utiliza para especificar la duración del objeto. El código de tiempo corresponde al número total de fotogramas de un objeto.

### **Referencias de pantalla - Cuadro de diálogo Editar duración de diapositiva**

El cuadro de diálogo Editar duración de diapositiva se utiliza para especificar la duración de la diapositiva. Se muestra la duración actual de la diapositiva en segundos. Puede cambiar la duración de la diapositiva introduciendo la duración deseada o haciendo clic en las puntas de flecha hacia arriba o hacia abajo.

## **Referencias de pantalla - Diálogo de posición de la línea de tiempo**

Este cuadro de diálogo se utiliza para seleccionar un código de tiempo para la posición actual de la línea de tiempo.

### **Referencias de pantalla - Diálogo de relación de aspecto personalizado**

Este cuadro de diálogo se utiliza para seleccionar una relación de aspecto personalizada para una composición. La relación de aspecto describe la relación proporcional entre anchura y altura.

# **Referencias de pantalla - Grabar audio**

Utilice **Grabar audio** para grabar clips de audio de cualquier longitud, o cuando el audio no (todavía) necesite sincronizarse con vídeo.

Para comenzar, seleccione **Objeto** -> **Grabar audio**o haga clic en el botón situado junto al botón Biblioteca **de sonidos** de la barra de herramientas y seleccione **Grabar audio**.

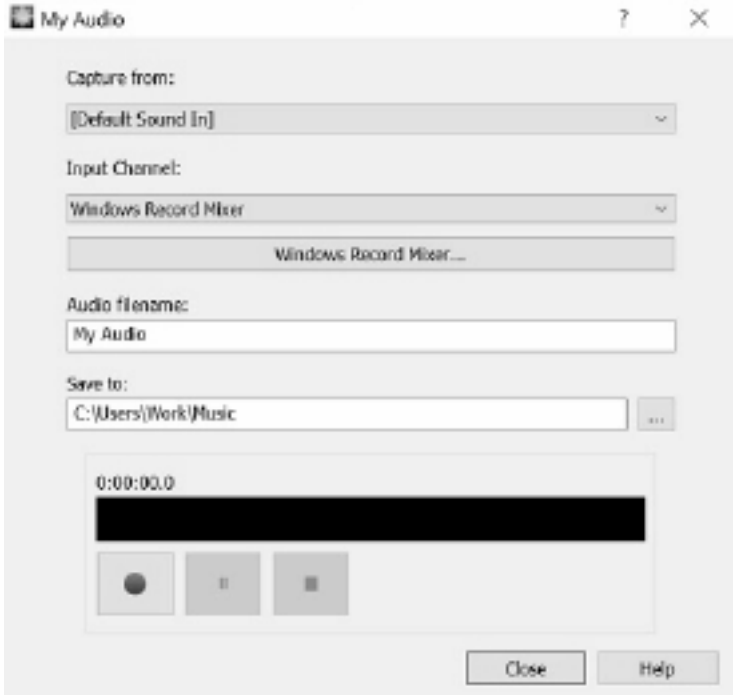

**Seleccion** 

e el dispositivo de audio y el canal de entrada desde los que desea capturar. Escriba un nombre de archivo para la grabación y haga clic en el botón examinar la carpeta de destino si desea guardar en otro lugar que no sea la carpeta predeterminada.

Haga clic en el botón **Grabar** para iniciar la grabación. Se muestra la duración de la grabación y el nivel de audio actual. Haga clic en el botón **Detener** para detener la grabación y agregar el archivo grabado al proyecto actual. Para grabar clips adicionales, vuelva a hacer clic en **Gra bar.**

Cuando haya terminado de grabar clips de audio, haga clic en **Cerrar** para cerrar el cuadro de diálogo.

# **Servicios en la nube - Download/Upload**

### **Abrir desde la nube**

Express Animate te permite abrir archivos desde Dropbox, OneDrive o Google Drive. Dropbox, OneDrive y Google Drive son servicios de almacenamiento basados en la nube que te permiten cargar, almacenar, acceder y compartir tus archivos desde cualquier lugar. Para Dropbox los primeros 2 GB, para OneDrive los primeros 5 GB y para Google Drive los primeros 15 GB de almacenamiento son gratuitos, pero los paquetes de almacenamiento adicionales están disponibles por un cargo mensual.

Uso de 'Descargar archivo de proyecto desde la nube...' opción en el menú 'Archivo' de Express Animate, puede elegir uno de los servicios en la nube anteriores. Después de autenticarse con su cuenta, podrá navegar por las carpetas para seleccionar el archivo deseado y abrirlo en Express Animate. Cabe señalar que Dropbox solo le permite utilizar la carpeta 'Apps-ExpressAnimate' con Express Animate.

#### **Guardar en la nube**

Express Animate le permite guardar sus proyectos de Express Animate en diferentes servicios en la nube, incluidos Google Drive, Dropbox y OneDrive.

Uso de 'Subir archivo de proyecto a la nube...' en el menú de archivos, puede elegir cualquiera de los servicios en la nube anteriores. Puede navegar a través de las carpetas y escribir un nombre para su archivo, y haga clic en 'subir'.

# **Teclado - Métodos abreviados de teclado**

Métodos abreviados de teclado disponibles en la ventana principal:

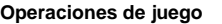

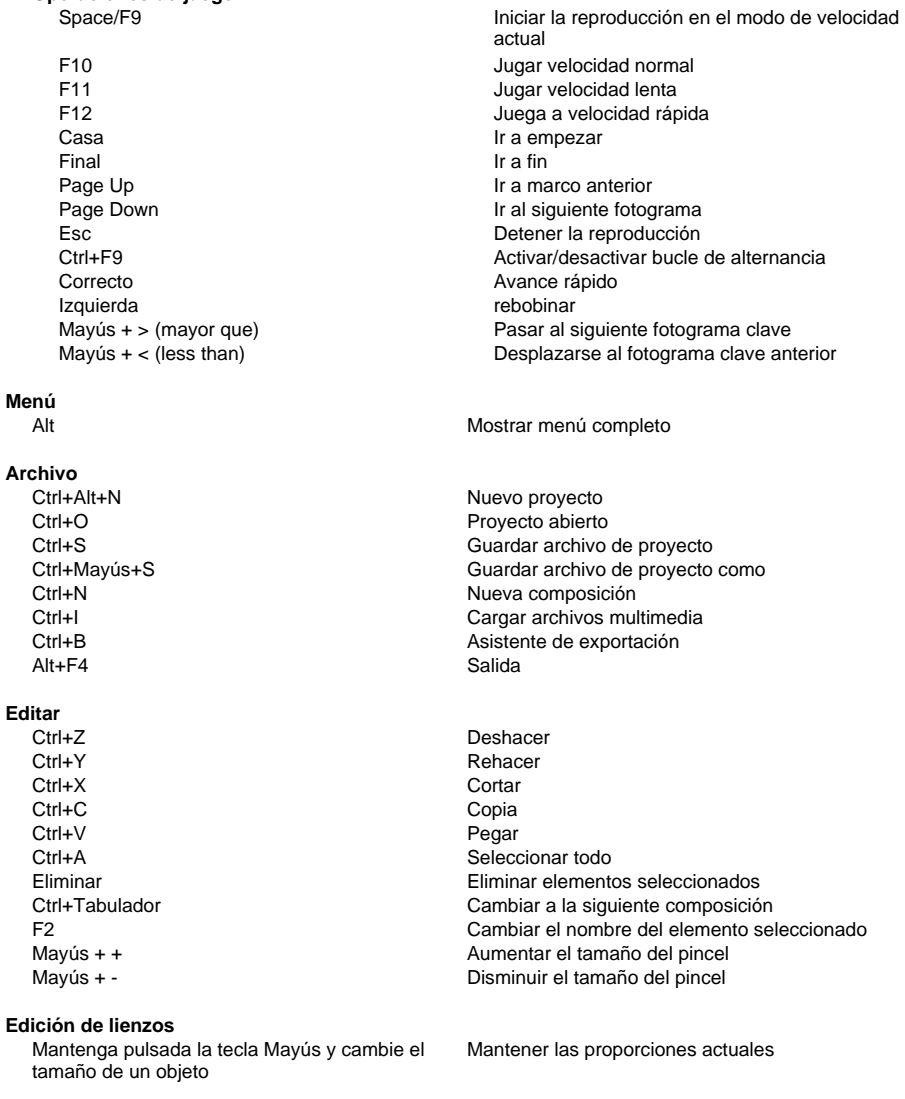

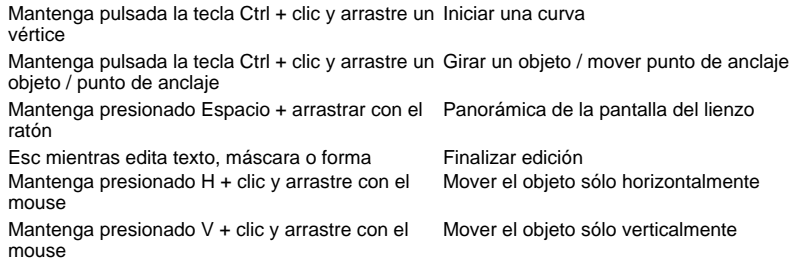

### **Formas y otras herramientas**

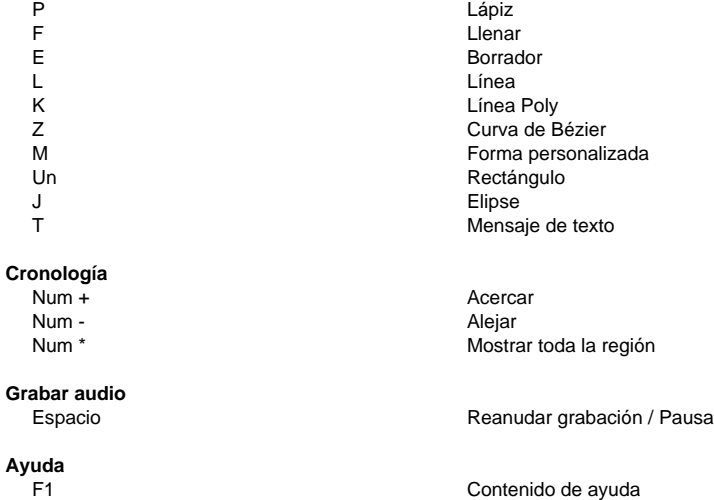

# **Referencias de pantalla - Proyectos de muestra**

#### **Muestras de proyectos**

Los ejemplos de proyecto son proyectos de Express Animate que siguen un tema y muestran las posibilidades de la animación. Para cargar un ejemplo de proyecto, abra el **cuadro de diálogo Ejemplos** mediante la siguiente acción:

● Seleccione **Archivo** -> **Cargar muestra de proyecto...** del menú principal.

Haga clic en un proyecto para abrirlo y empezar a trabajar.

# **Referencias de pantalla - Color Picker Dialog**

### **Diálogo del selector de color**

El selector de color se divide en varias partes, con varias formas disponibles para elegir un color:

### **Color de ajuste visual**

La mitad superior del cuadro de diálogo consta de 2 cuadros de colores, uno que le permite elegir cualquier punto en un cuadrado de 256 x 256 y el otro que funciona como un control deslizante largo. Los colores que se muestran en estos dos cuadros dependen del botón de opción seleccionado (ver más abajo), pero en todos los casos la posición del control deslizante cambiará los colores disponibles en el cuadro cuadrado. El color seleccionado en cualquier punto de la que se seleccione en ese cuadro cuadrado es el.

### **Ajuste por RGB o HSV**

Debajo del cuadro de color cuadrado, hay una serie de 6 opciones (1 cada una para el tono, la saturación, el valor, rojo, verde y azul) que contiene cada una un botón de opción, un control deslizante y un control de números hacia abajo. Si se selecciona uno de los 3 botones de opción HSV, ese valor se representará mediante el control deslizante visual (véase arriba) mientras que los otros dos valores serán los ejes del cuadro de color cuadrado. Los controles funcionan de la misma manera si se selecciona uno de los botones de opción RGB. También puede ajustar estos valores con los controles deslizantes proporcionados junto a las etiquetas, así como los controles arriba/abajo junto a los controles deslizantes. Cualquier ajuste de estos valores actualizará los controles visuales y cualquier ajuste de esos controles visuales actualizará estos valores.

### **Color seleccionado**

El color seleccionado se muestra a la derecha de los controles RGB y HSV. El cuadro se divide diagonalmente, con la sección superior izquierda etiquetada como Nuevo (el color que está creando) y la sección inferior derecha etiquetada Como Actual (el color que ya existe y seguirá seleccionando si cancela el cuadro de diálogo). Debajo está el valor hexadecimal del color seleccionado (también puede introducir cualquier valor hexadecimal válido para actualizar el color seleccionado). Hay un botón de cuentagotas a la derecha del color seleccionado que le permitirá establecer el color seleccionado mediante el muestreo en cualquier lugar del escritorio.

### **Paleta de colores definida por el usuario**

En la parte inferior del cuadro de diálogo encontrará una serie de 12 rectángulos de color junto a un botón titulado Establecer en muestra. Estos comprenden la paleta de colores definida por el usuario y le permiten crear y guardar (estos persistirán incluso cuando Express Animate está cerrado) sus propios colores personalizados. Para establecer el color de una muestra, primero seleccione esa muestra haciendo clic en ella. A continuación, elija el color deseado y, finalmente, haga clic en el botón Establecer en muestra. A continuación, puede cargar cualquiera de los colores guardados simplemente haciendo clic en esa muestra.

# **Referencias de pantalla - Custom Resolution**

Este cuadro de diálogo le permite configurar la resolución del vídeo durante el guardado. Para establecer una resolución personalizada, haga clic en el botón Guardar de la barra de herramientas y seleccione las opciones Disco: Crear disco de datos, Equipo/Datos, Dispositivo portátil, Secuencia de imágenes o 3D estereoscópico. En el menú desplegable Resolución, seleccione Personalizado.

En el cuadro de diálogo Resolución personalizada que se abre, introduzca el ancho y el alto en píxeles y haga clic en Aceptar.

Si la casilla **Mantener relación de aspecto** está disponible, puede comprobarla para conservar la misma relación de aspecto al cambiar la anchura o la altura.

### **Referencias de pantalla - Custom Resolution (360-Degree Video)**

Este cuadro de diálogo le permite configurar la resolución de su vídeo de 360 grados durante el guardado. Para establecer una resolución personalizada, haga clic en el botón Guardar de la barra de herramientas y seleccione la opción Archivo de vídeo 360. En el menú desplegable Resolución, seleccione Personalizado.

En el cuadro de diálogo Resolución personalizada que se abre, introduzca el ancho y el alto en píxeles y haga clic en Aceptar.

La anchura debe ser exactamente el doble de la altura para los vídeos de 360 grados.

# **Referencias de pantalla - Custom Frame Rate**

Este cuadro de diálogo le permite configurar la velocidad de fotogramas (número de fotogramas por segundo) para el vídeo. Para establecer una velocidad de fotogramas personalizada, haga clic en el botón Guardar de la barra de herramientas y seleccione cualquiera de las opciones Disco de datos, Disco/Datos, Dispositivo portátil o 3D estereoscópico. En el menú desplegable Velocidad de fotogramas, seleccione Personalizado.

En el cuadro de diálogo Velocidad de fotogramas personalizada que se abre, introduzca la velocidad de fotogramas y haga clic en Aceptar.

La velocidad de fotogramas predeterminada es **Velocidad de fotogramas variable (VFR),** pero el cuadro de diálogo permite al usuario seleccionar **Velocidad de fotogramas constante (CFR)** seleccionando la casilla **velocidad de fotogramas constante.**

## **Referencias de pantalla - Detected Format**

Este cuadro de diálogo muestra el formato detectado de la secuencia de vídeo durante el proceso de guardado. Para detectar el formato de su video, haga clic en el botón Exportar video en la barra de pestañas Inicio y seleccione una de las siguientes opciones: Archivo de video, Archivo de video 3D, Video portátil, Video sin pérdida, Disco de película de DVD, Disco de datos de DVD, Secuencia de imágenes, YouTube, Flickr, Dropbox, Google Drive, OneDrive o Vimeo.

Haga clic en el botón Detectar situado junto al campo Ajustes preestablecidos. Detectar ajustará el formato de resolución de salida de vídeo en función del tamaño de la pantalla del monitor.

Si desea utilizar un formato diferente, puede seleccionar el formato en la lista desplegable Ajustes preestablecidos.

Haga clic en Aceptar para utilizar el formato seleccionado como formato de salida.

# **Referencias de pantalla - DVD Bitrate Settings**

Este cuadro de diálogo le permite especificar la velocidad de bits para el vídeo de DVD. Para abrir este cuadro de diálogo, haga clic en el icono Guardar de la barra de herramientas y seleccione la opción Guardar disco y haga clic en la opción Crear película de DVD. Haga clic en el botón Avanzadas para abrir el cuadro de diálogo Configuración de velocidad de bits de DVD.

La opción predeterminada es calcular la velocidad de bits automáticamente. Para ajustar la velocidad de bits manualmente, seleccione la opción manual y ajuste las velocidades de bits de vídeo y audio.

# **Referencias de pantalla - GIF Encoding Settings**

### **Bucle**

Seleccione esto para que su GIF se repita sin fin.

# **Referencias de pantalla - Select Stream**

Seleccione una secuencia de audio **Transmisión de audio:** Seleccione una secuencia de audio del archivo **No me preguntes otra vez.** Suprimir el cuadro de diálogo emergente para seleccionar la secuencia de audio

# **Referencias de pantalla - Speed Change**

Uso **Cambio de velocidad** para reproducir un objeto más rápido o más lento de lo normal y / o para jugar en reversa. 50% is mitad velocidad normal, 100% is velocidad normal, 200% is dos veces velocidad normal, etc.

Para cambiar la velocidad del objeto, haga clic con el botón derecho y seleccione **Ajustar velocidad...**

# **Referencias de pantalla - Composition List**

Este cuadro de diálogo se utiliza para agregar composiciones como objetos a la composición activa.

Seleccione una composición de la lista haciendo clic en ella y, a continuación, haga clic en el botón **Agregar.** Verá que la composición aparece en la vista de árbol del panel de objetos de la composición activa. Puede continuar editando la composición anidada seleccionándola en la lista desplegable del **Panel de objetos** y convirtiéndola en la composición activa.

# **Referencias de pantalla - Opciones ~ General**

Aquí puede configurar parámetros de uso de memoria, elegir el método de representación y habilitar el escalado de mapas de bits suave.

### **Memoria caché y memoria de vista previa**

- Cantidad máxima de RAM que se usará para la vista previa (MB): la cantidad máxima de memoria que se podría asignar para almacenar los fotogramas almacenados en caché de la composición. Más memoria permite un fragmento más largo durante la reproducción de la vista previa almacenada en caché.
- Cantidad máxima de RAM que se usará para la memoria caché (MB): la cantidad máxima de memoria que se podría asignar para almacenar fotogramas almacenados en caché para objetos. Más memoria permite utilizar más objetos en una composición. Express Animate mostrará un icono de advertencia si se queda sin memoria.

**Método de renderizado** Aquí puede elegir un método de representación de lienzo. El hardware (OpenGL) generalmente debería funcionar más rápido, pero es posible que no funcione correctamente en algunos sistemas.

**Escalado de mapa de bits suave** Cuando esta opción está habilitada, los mapas de bits utilizan la interpolación bilineal suave cuando se escalan. De lo contrario, se utiliza la escala de vecino más cercana.

Puede activar esta opción individualmente para la vista previa y la exportación de vídeo. Tenga en cuenta que habilitar esta opción reduce el rendimiento.

**Vista previa de la cuadrícula** Aquí puede establecer el tamaño de celda de cuadrícula en el rango de 1 a 100. Las celdas más pequeñas le permiten colocar objetos con mayor precisión.

La cuadrícula y el ajuste a ella se pueden habilitar con los botones correspondientes de la barra de herramientas del lienzo.

**Mostrar el cuadro de diálogo de bienvenida cuando se inicia Express Animate** Seleccione esta opción si desea que se muestre un cuadro de diálogo de bienvenida cuando se inicie la aplicación. El cuadro de diálogo de bienvenida le permite elegir un proyecto para empezar y un enlace a la guía Introducción.

**Mostrar el cuadro de diálogo de selección del modo de reproducción al añadir un objeto con sonido** Seleccione esta opción si desea que ExpressAnimate solicite un interruptor de modo de reproducción al agregar un objeto con sonido.

# **Referencias de pantalla - Opciones ~ exportar**

Aquí puede ajustar los ajustes relacionados con la exportación de animaciones. **Arde**

Para realizar cambios en el proceso de grabación de discos, puede ajustar la configuración seleccionando una de las siguientes opciones a continuación.

- Cuando el disco seleccionado ya tenga datos, bórrelo y sustitúyalo por mi video
- Verificar los datos después de la grabación
- Expulsar el disco cuando termine de grabarse

# **Referencias de pantalla - Opciones ~ Disco**

Aquí puede seleccionar la carpeta de destino para la caché y los archivos de vídeo convertidos, y establecer la cantidad de caché mantenida.

### **Caché**

- Carpeta de caché: especifique una carpeta en la que desea almacenar los datos almacenados en caché. Asegúrese de que tiene suficiente espacio libre disponible en la carpeta.
- Mantener archivos de caché usados recientemente cuando Express Animate sale (MB): mantiene la cantidad especificada de archivos almacenados en caché usados recientemente en el disco, para acelerar la carga de medios la próxima vez que utilice Express Animate.

**Guardar archivos de vídeo convertidos** en Algunos de los archivos de vídeo tienen que ser convertidos con el fin de utilizarlos en Express Animate. Esto se hace automáticamente, y aquí puede seleccionar una carpeta para guardar los archivos de vídeo convertidos en.